# **Patchwork Explorer 2024 X7**

# MANUEL UTILISATEUR

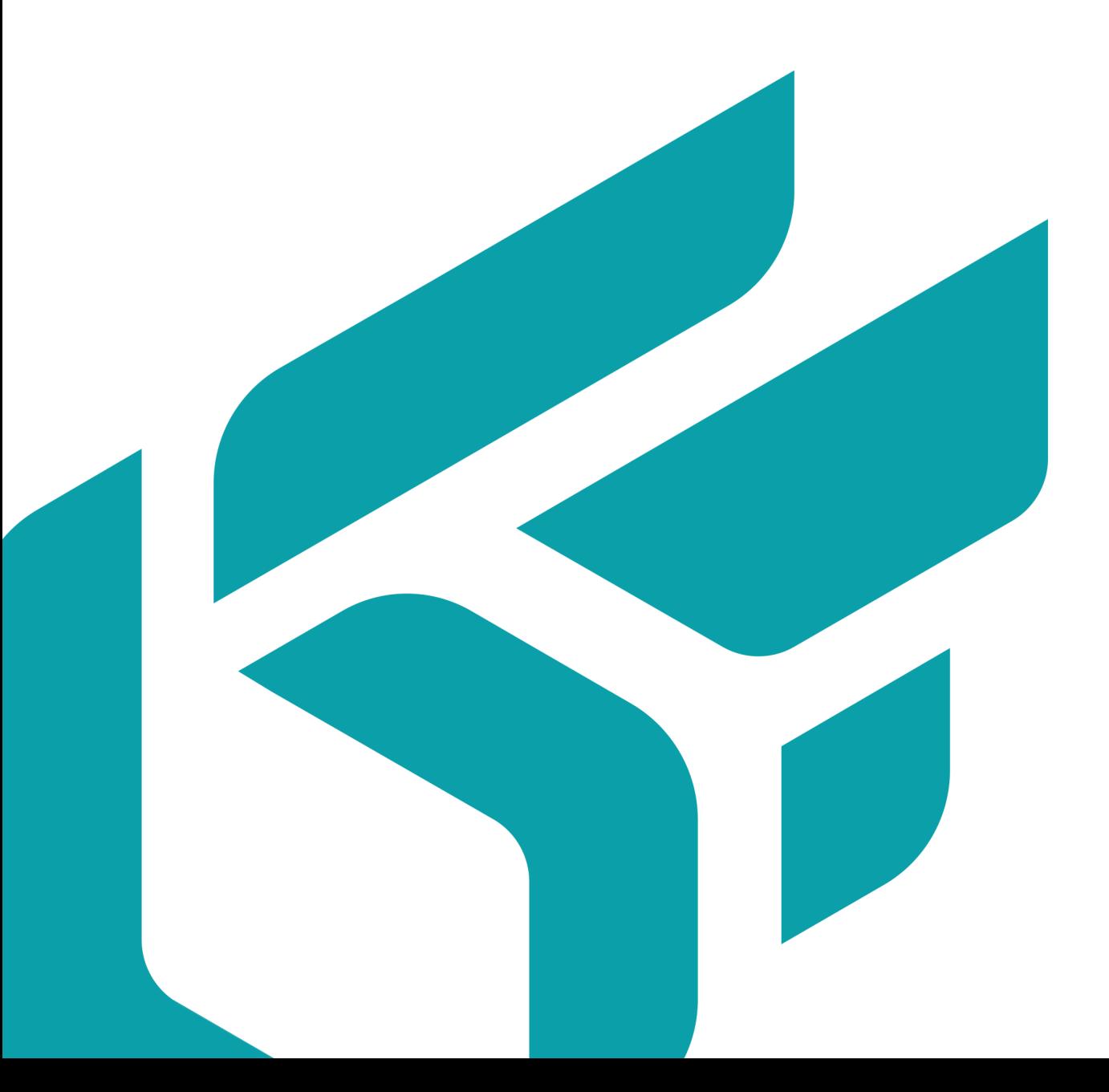

# **TABLE DES MATIÈRES**

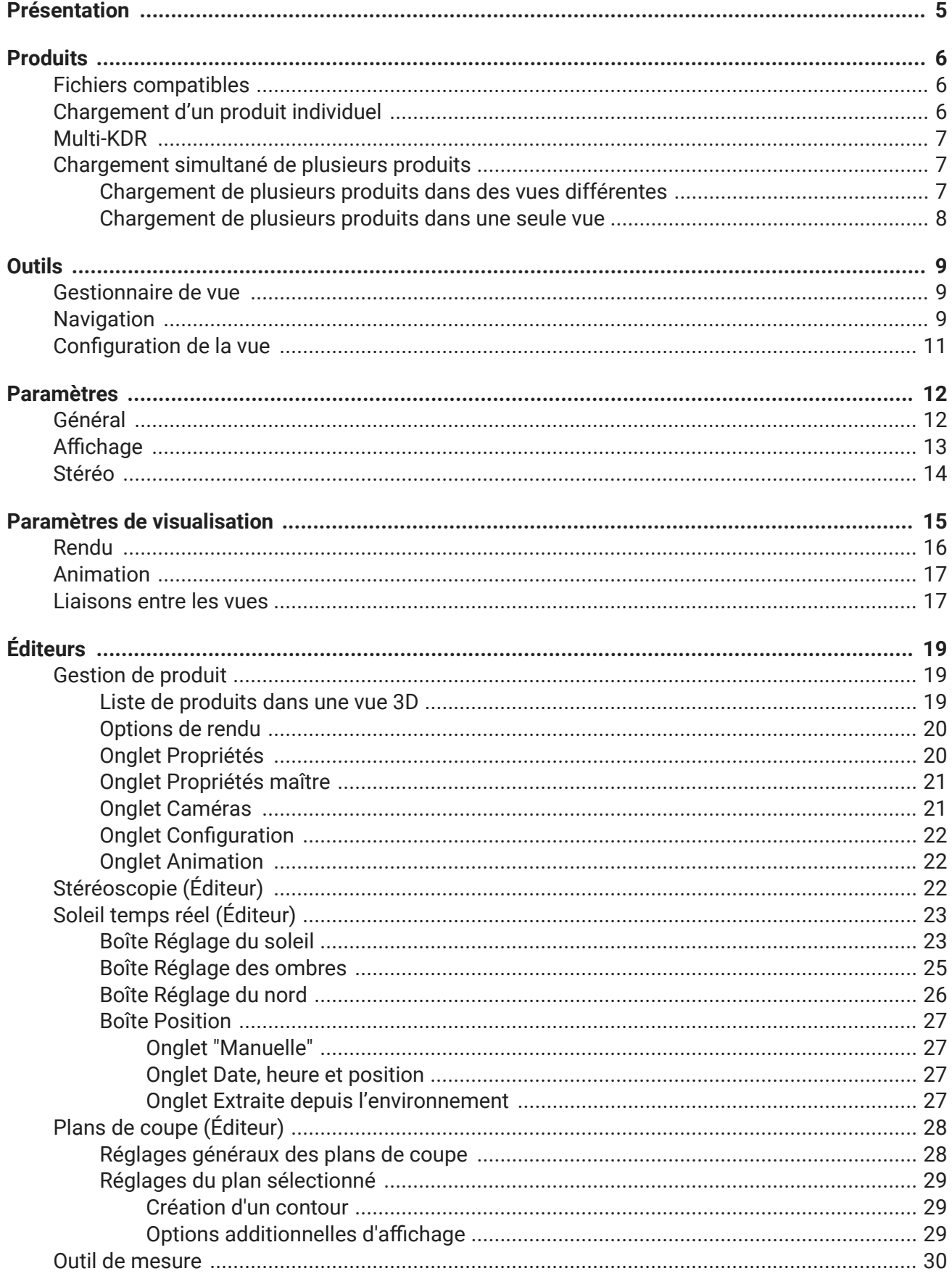

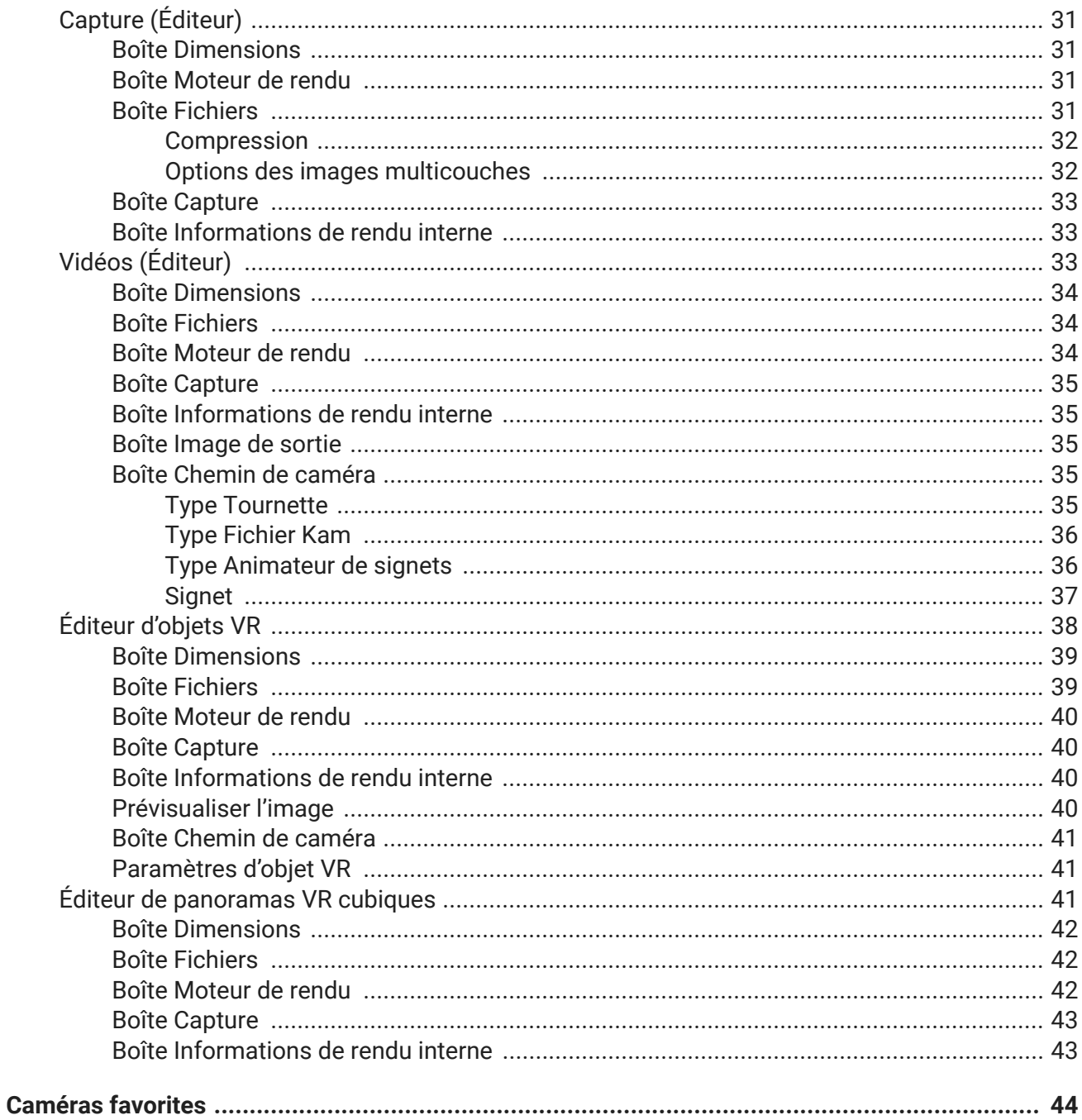

Version: 20240404.0409

© Lumiscaphe SA, 2001-2024

Siège social :

ZA du Courneau II 8, impasse de la rouilleuse 33610 Canéjan France

Documentation : P. Peyrevidal

La reproduction, l'extraction, l'affichage, l'altération, la modification, l'adaptation ou l'utilisation partiels ou totaux de cette documentation ou de l'un quelconque de ses éléments, quels qu'en soient les moyens et le but, et plus généralement tout acte qui n'a pas été expressément autorisé par Lumiscaphe, sont strictement interdits et passibles de poursuites.

Les marques, noms de marques, marques de services, logos et autres signes distinctifs affichés dans la documentation appartiennent à leurs propriétaires respectifs et sont protégés par les législations française et européenne et par d'autres législations applicables. Toute utilisation ou reproduction non autorisée est strictement prohibée.

Ce logiciel utilise Libav 13 (voir LGPL 2.1). Plus d'informations sur [libav.](https://github.com/libav/libav)

La librairie Libav sous Lesser General Public License (LGPL 2.1) et son code source sont [téléchargeables](https://resources.lumiscaphe.com/Resources/LGPL/org.libav.v13.20180816.zip) [ici.](https://resources.lumiscaphe.com/Resources/LGPL/org.libav.v13.20180816.zip)

Cette documentation est fournie avec le logiciel Patchwork Explorer. Elle ne peut néanmoins pas être considérée comme accord contractuel par rapport aux fonctionnalités et performances du logiciel.

# <span id="page-4-0"></span>**PRÉSENTATION**

Le logiciel Patchwork Explorer permet la présentation interactive de Maquettes Numériques d'Aspect 3D réalisées avec le logiciel d'authoring Patchwork 3D et l'exploration des configurations de produits. Son utilisation est très simple et ne nécessite aucune connaissance dans le domaine de la 3D.

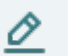

#### **NOTE**

Patchwork Explorer se décline en plusieurs éditions Enterprise, Premium et Community adaptées à vos besoins.

Patchwork Explorer Community est un logiciel complet et gratuit pour une utilisation non commerciale.

Patchwork Explorer Premium, quant à lui, est destiné à un usage commercial. Vous devez acquérir une licence Patchwork Explorer Premium pour l'utiliser.

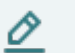

#### **NOTE**

Notez que les éditions Premium et Community ont une version de fichier qui leur est propre. Ces deux éditions peuvent fonctionner ensemble. Par contre, un fichier créé et/ou exporté de Patchwork 3D Enterprise ne pourra être ouvert ou lu avec Patchwork Explorer Premium ou Community.

Grace à Patchwork Explorer vous pouvez :

• Visualiser vos produits 3D.

Patchwork Explorer dispose d'un espace de visualisation 3D appelé « Vue » permettant d'inspecter interactivement le design d'un produit. Des outils comme le soleil temps réel vous fournissent une visualisation ultraréaliste.

- Comparer différents produits ou différentes configurations d'un produit. Plusieurs [configurations de vues \[11\]](#page-10-0) sont disponibles afin de visualiser des produits côte à côte. Cette approche permet la comparaison simultanée de plusieurs éléments d'une gamme de produits. Les [liaisons entre vues \[17\]](#page-16-0) sont prévues pour faciliter cette comparaison en 3D.
- Gérer vos layouts 3D : agencer un layout et sauvegarder vos agencements.

[Chargez plusieurs produits dans la même vue \[8\],](#page-7-0) précisez leur agencement et leurs [configura](#page-21-0)[tions \[22\]](#page-21-0) et gérez le rendu. Une fois vos layouts préparés, Patchwork Explorer permet de [les sauvegar](#page-19-0)[der au format .kpl \[20\]](#page-19-0) pour pouvoir les recharger à tout moment.

# <span id="page-5-0"></span>**PRODUITS**

## **Fichiers compatibles**

Patchwork Explorer prend en charge les fichiers au format KDR.

## **Chargement d'un produit individuel**

Accès : menu *Fichier* > *Ouvrir*

Commencez par importer un fichier. Dès l'ouverture d'un fichier, la fenêtre flottante *Gestionnaire de vue* s'affiche alors à l'écran. Cette fenêtre contient les vignettes des produits de votre fichier.

Puis, pour charger un produit, glissez et déposez sa vignette dans une vue. Vous pouvez également charger un produit dans la vue active avec un double-clic.

Accès : fenêtre *Gestionnaire de vue* > Glisser-déposer

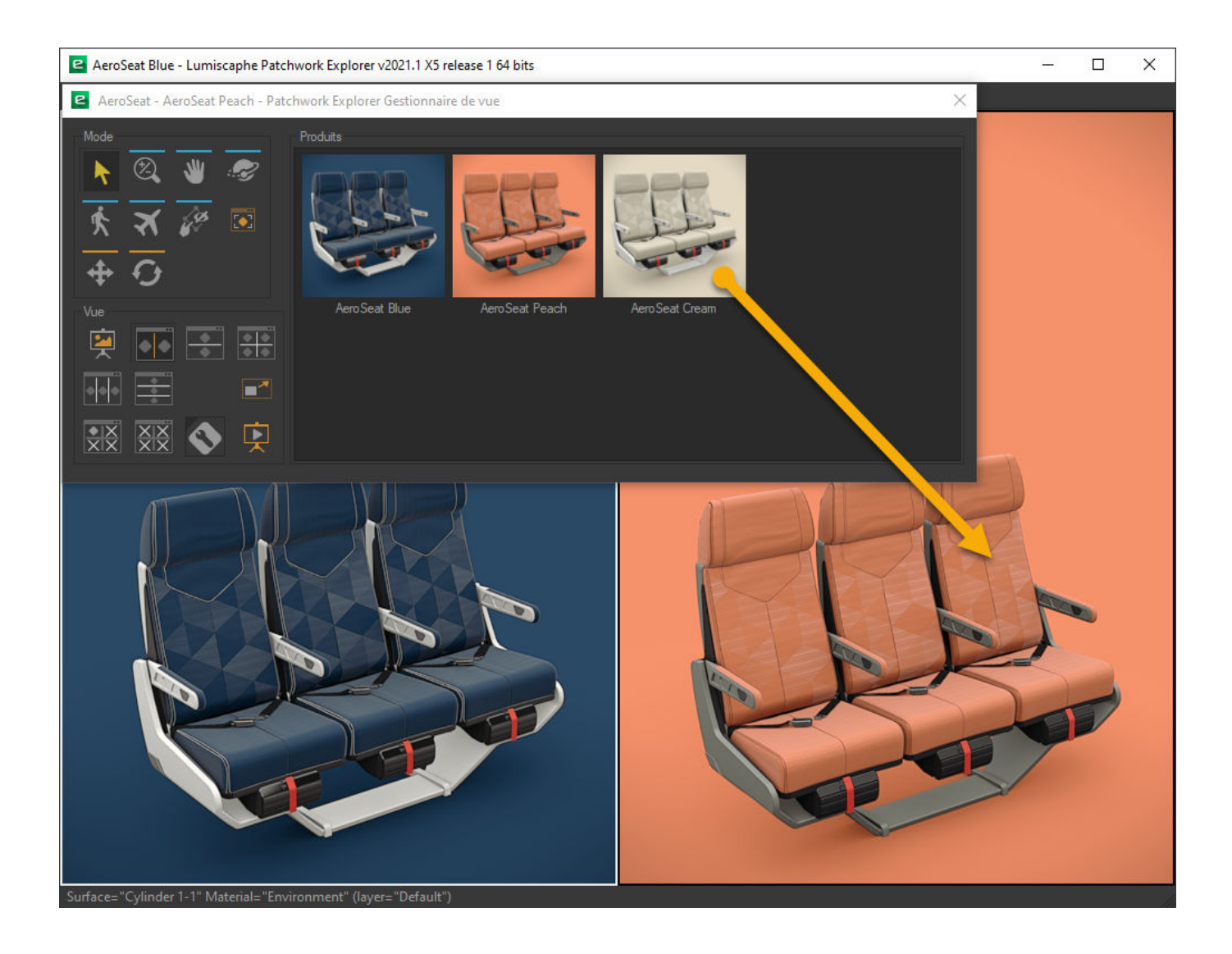

<span id="page-6-0"></span>*Glisser-déposer d'un produit dans une vue. (Édition : Enterprise)*

Une fois un produit chargé, il est possible de cacher ses surfaces une par une. Cliquez avec le bouton droit dans la vue et sélectionnez l'option *Cacher au toucher*. Ceci active le mode *Cacher au toucher*. Lors d'un clic sur une surface, celle-ci est cachée. Pour réinitialiser la visibilité de toutes les surfaces cachées, cliquez avec le bouton droit dans la vue et sélectionnez *Afficher tout*. Pour sortir du mode *Cacher au toucher*, cliquez avec le bouton droit dans la vue et sélectionnez à nouveau l'option *Cacher au toucher*.

### **Multi-KDR**

L'ouverture simultanée de plusieurs fichiers KDR est possible grâce au chargement «multi-KDR» de Patchwork Explorer.

Avec le mode «multi-KDR», vous pouvez ajouter des produits de différentes bases de données à la liste de produits disponibles dans le *Gestionnaire de vue*.

Lorsque le mode «multi-KDR» est désactivé, la liste de produits disponibles dans le *Gestionnaire de vue* se limite aux produits dans votre ficher KDR. Une fois le mode «multi-KDR» activé, vous pouvez ajouter des produits provenant d'autres bases de données à cette liste.

Vous avez ainsi la possibilité de mettre en scène ensemble ou de comparer côte à côte des produits se trouvant dans des fichiers KDR différents.

Pour ajouter des produits d'une base de données différente, retournez dans le menu *Fichier* pour ouvrir une nouvelle base de données. Les produits de la nouvelle base de données s'ajoutent alors à la liste de produits disponibles dans le *Gestionnaire de vue*.

### **Chargement simultané de plusieurs produits**

Patchwork Explorer est conçu pour explorer plusieurs produits et plusieurs bases de données à la fois. Vous pouvez charger soit différents produits, chacun dans une vue différente, afin de les comparer, soit plusieurs produits dans la même vue pour créer une mise en scène.

Les produits sont disponibles dans le [Gestionnaire de vue \[9\]](#page-8-0) dès l'ouverture d'une base de données. Vous pouvez également ajouter des produits provenant d'autres bases de données en ouvrant des bases de données additionnelles.

#### **Chargement de plusieurs produits dans des vues différentes**

Accès : fenêtre *Gestionnaire de vue* > Glisser-déposer

À l'ouverture, Patchwork Explorer affiche une seule vue. Cependant, vous disposez de jusqu'à quatre vues et de plusieurs agencements possibles. Afin de charger plusieurs produits, chacun dans une vue, changez votre configuration de vues. Référez-vous au chapitre [Configuration de la vue \[11\]](#page-10-0) pour plus d'informations.

Glissez et déposez le produit que vous souhaitez charger dans la vue que vous désirez. Vous pouvez également charger un produit dans une vue active par un double-clic.

#### <span id="page-7-0"></span>**ASTUCE**

Si la vue comporte déjà un produit, un glisser-déposer ou un double-clic remplacera le produit affiché par le produit que vous êtes en train de charger. Si plusieurs produits sont déjà chargés dans une vue, une alerte vous prévient du risque d'écrasement de l'agencement de produits.

Vous pouvez lier les vues (voir chapitre [Liaisons entre les vues \[17\]](#page-16-0)) pour synchroniser la manipulation des produits qui s'y trouvent.

#### **Chargement de plusieurs produits dans une seule vue**

*Accès* : fenêtre *Gestionnaire de vue* > **Ctrl** + Glisser-déposer

Pour charger plusieurs produits dans la même vue, commencez par charger le premier produit normalement (glisser-déposer ou double-clic). Ce produit devient le produit principal, ou produit « maître ». Choisissez comme produit « maître » celui avec les attributs d'environnement et post-traitement que vous souhaitez appliquer à votre scène. Indépendamment de l'ordre de chargement, vous pouvez modifier librement le produit « maître » dans l'éditeur [Gestion de produit \[19\]](#page-18-0).

Chargez les produits suivants en maintenant la touche **Ctrl** enfoncée et effectuant un glisser-déposer. Vous pouvez charger plusieurs exemplaires d'un seul produit, plusieurs produits d'un seul fichier, ou des produits provenant de différentes bases de données si vous les avez ouvertes.

Les produits additionnels sont placés à l'endroit auquel ils sont déposés. Vous pouvez déposer un produit sur le plan de la grille de référence ou sur une surface d'un autre produit déjà présent dans la scène. Si, lorsque vous déposez un produit, le curseur est positionné sur une surface, le nouveau produit est déposé sur cette surface. Dans ce cas, l'axe Y du pivot du nouveau produit (son "haut") est orienté selon la normale de la surface. Le paramétrage de la position et l'orientation des pivots ainsi que le calcul des normales des surfaces doivent être effectués au préalable dans Patchwork 3D Enterprise ou Patchwork 3D Engineering.

La position et l'orientation des produits dans une scène sont modifiables une fois le produit chargé. Pour ce faire, utilisez les gizmos de translation et rotation. Ces gizmos sont disponibles :

- dans [la boîte Navigation \[9\]](#page-8-0) du *Gestionnaire de vue* ;
- dans le menu *Vue* ;
- dans la boîte *Transformation* de [l'onglet Propriétés \[20\]](#page-19-0) de l'éditeur *Gestion de produit*.

#### **ASTUCE**

Pensez à sauvegarder l'agencement de la scène que vous êtes en train de créer. **Ctrl**+**S** enregistre la scène au format .kpl.

# <span id="page-8-0"></span>**OUTILS**

## **Gestionnaire de vue**

Accès : menu *Éditeurs* > *Gestionnaire de vue*

raccourci clavier : **M**

La fenêtre flottante *Gestionnaire de vue* s'affiche à l'écran dès l'ouverture d'un fichier KDR.

Cette fenêtre regroupe la liste des produits contenus dans la base de données importée, mais aussi les fonctionnalités relatives aux produits, à l'organisation des vues, ainsi qu'au positionnement du point d'observation.

# **Navigation**

Accès : fenêtre *Gestionnaire de vue*

menu *Mode*

Pour pouvoir observer le produit dans ses moindres détails, Patchwork Explorer dispose d'un éventail d'outils de navigation. Ces outils sont accessibles depuis le *Gestionnaire de vue* ou depuis le menu *Mode* de la fenêtre principale.

L'observation du produit est toujours réalisée à partir d'un point vue libre. Ces outils vous aideront à positionner précisément et efficacement ce point d'observation.

Le point d'intérêt définit la direction vers laquelle la caméra est dirigée. Le point d'observation désigne l'emplacement de la caméra dans la scène.

Les outils de navigation disponibles sont :

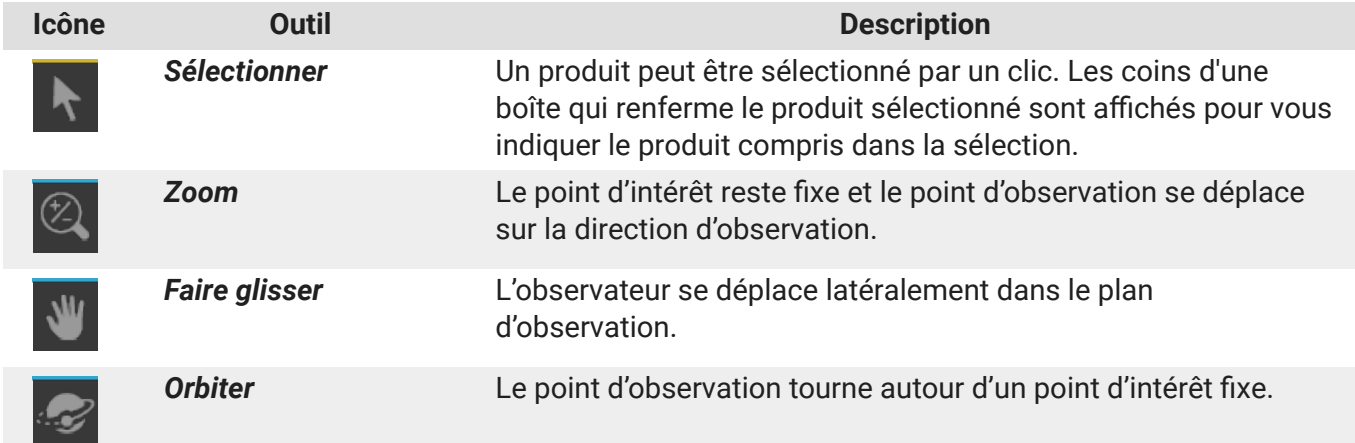

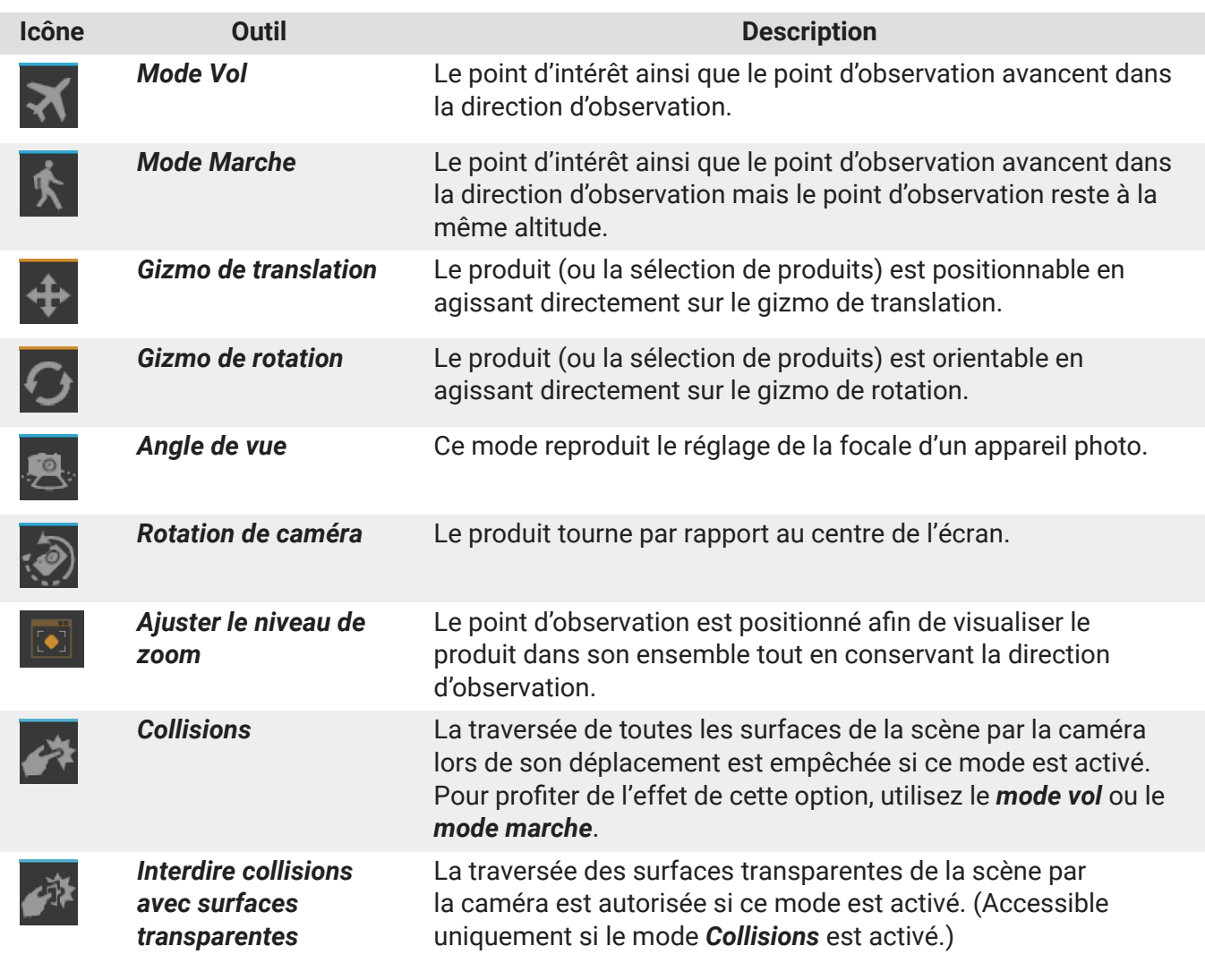

 $\overline{\mathscr{O}}$ 

#### **NOTE**

Des raccourcis clavier permettent d'accéder rapidement aux trois premiers modes de déplacement :

- *Zoomer* : **Ctrl** + **Maj** + Bouton du milieu / Déplacer
- *Faire glisser* : Maintenir la molette de la souris enfoncée / Déplacer
- *Orbiter* : **Ctrl** + Bouton du milieu / Déplacer

La commande **Ctrl**+**Espace** positionne le point d'intérêt de la vue sur le modèle à l'endroit référencé par le pointeur de la souris.

La commande **Maj**+**Espace** règle la profondeur de champ pour que la surface sous le pointeur de la souris soit nette.

# <span id="page-10-0"></span>**Configuration de la vue**

Accès : fenêtre *Gestionnaire de vue*

menu *Vue* > *Configuration*

La vocation principale de Patchwork Explorer est la comparaison des différentes versions de vos produits. Patchwork Explorer met à votre disposition des outils qui permettent de diviser la vue principale en plusieurs vues, tout en préservant l'interactivité temps réel de chaque vue.

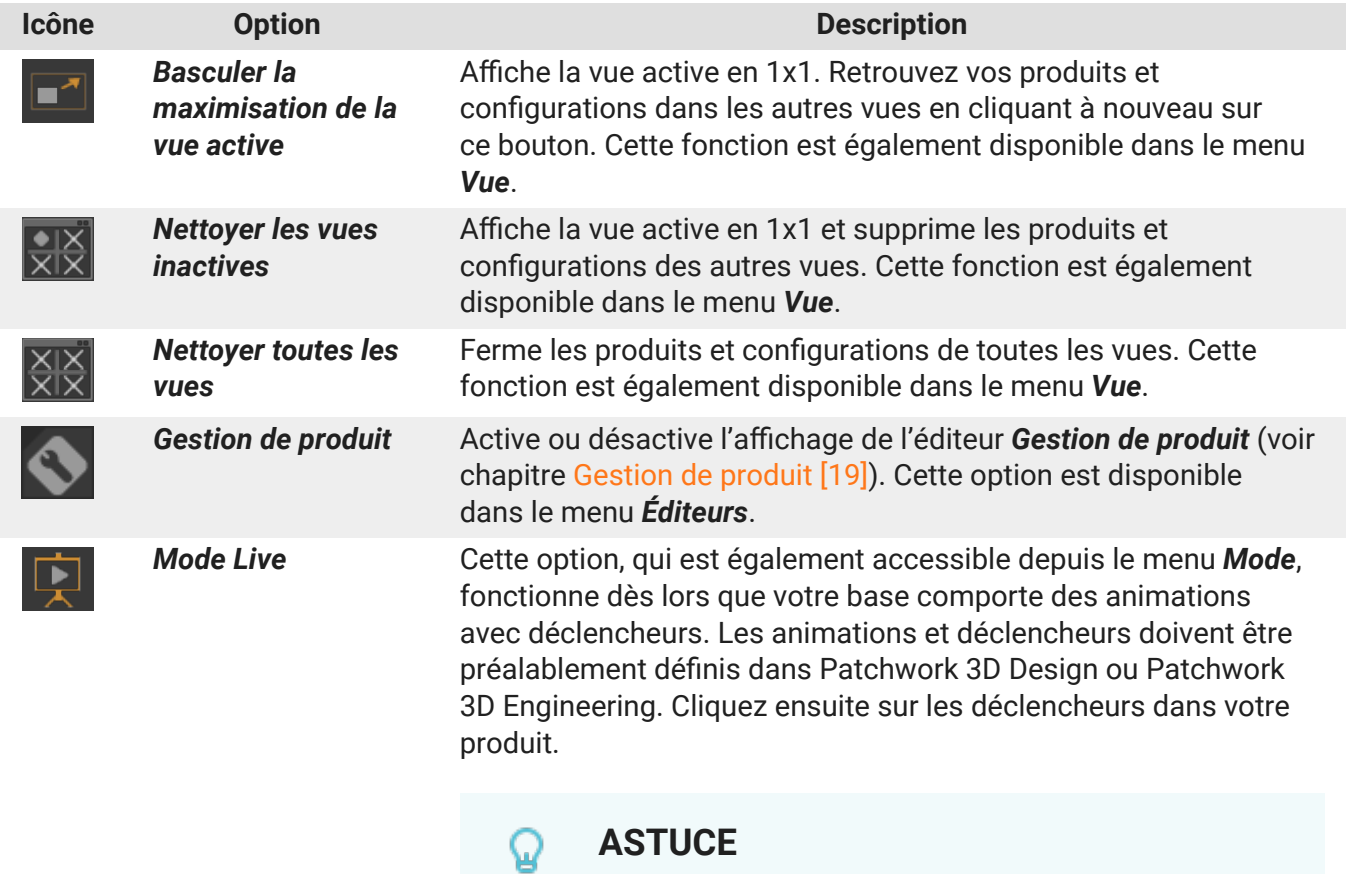

Pour sortir du *Mode Live*, appuyez sur la touche *Échap*.

# <span id="page-11-0"></span>**PARAMÈTRES**

Accès : menu *Fichier* > *Paramètres*

Vous pouvez établir et modifier les règles de fonctionnement de Patchwork Explorer dans les *Paramètres*.

Les paramètres du logiciel sont groupées dans trois onglets : *Général*, *Affichage*, et *Stéréo*.

# **Général**

L'onglet *Général* regroupe les options qui gèrent la présentation de l'interface.

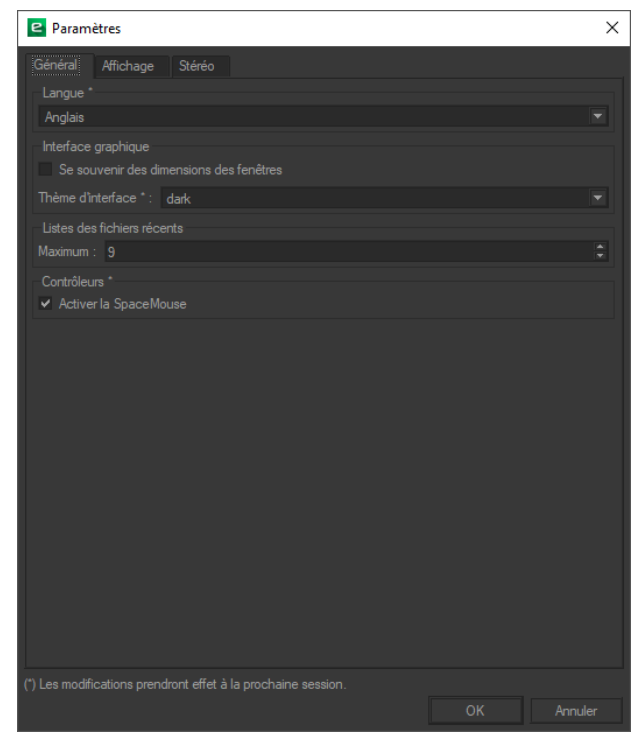

*L'onglet Général des Paramètres.*

Faites votre choix de langue depuis le menu déroulante dans la première boîte. Le logiciel est disponible en français et en anglais. Pour appliquer la modification de ce paramètre, redémarrez le logiciel.

La boîte *Interface graphique* vous donne la possibilité de *se souvenir des dimensions des fenêtres* et de sélectionner votre *Thème*. Les options de thème sont *dark* (par défaut) et *cartoon*. Pour appliquer la modification de ce paramètre, redémarrez le logiciel.

Dans la boîte *Listes des fichiers récents*, indiquez le nombre de bases de données maximal que vous souhaitez pouvoir ouvrir depuis le sous-menu *Fichier* > *Récents*. Ce nombre maximal peut être de 0 à 99 inclus.

La dernière boîte, *Contrôleurs*, agit sur la souris. Elle contient une option, *Activer la Space Mouse*. Pour appliquer la modification de ce paramètre, redémarrez le logiciel.

# <span id="page-12-0"></span>**Affichage**

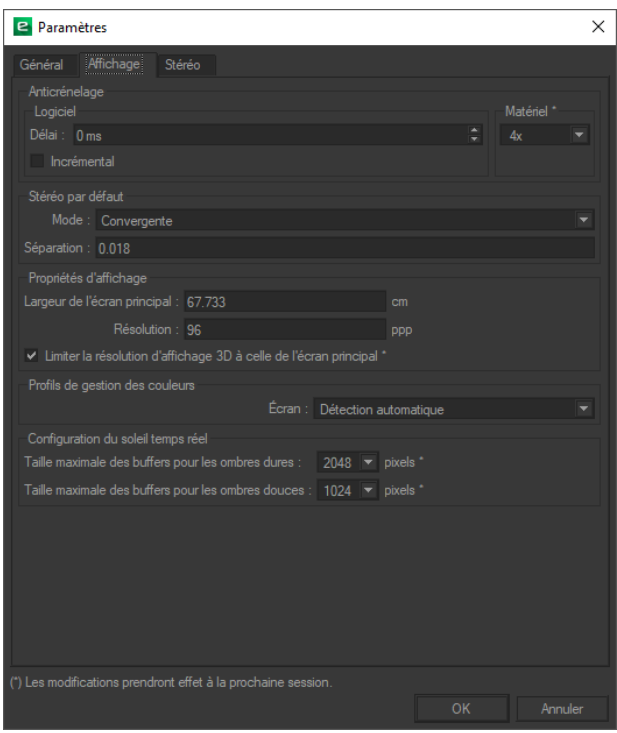

*L'onglet Affichage des Paramètres.*

La boîte *Anticrénelage* conditionne le comportement du système d'anticrénelage de l'application pour la suppression des effets de crénelage des images.

Le champ *Délai* indique le délai à partir duquel l'anticrénelage est appliqué à compter de l'instant où l'utilisateur ne manipule plus la caméra.

Lorsque la case *Incrémental* est cochée, les différentes phases de l'anticrénelage sont visibles à l'écran. Lorsque cette case n'est pas cochée, Patchwork Explorer effectue la totalité du calcul d'anticrénelage avant d'afficher le résultat.

En fonction de la carte graphique, il est également possible d'activer l'anticrénelage matériel, avec des qualités différentes (désactivé, 2x, 4x, 8x, 16x, 32x, 64x).

Dans la boîte *Optimisation de maillage*, l'option *Placer les maillages dans la carte graphique* définit la façon de préparer le rendu. Lorsque cette option est activée, la mémoire de la carte graphique est utilisée de préférence. Cette option accélère le rendu. Cette case est cochée par défaut.

La boîte *Stéréo par défaut* fixe les valeurs par défaut de l'éditeur de stéréo. Pour d'autres options sur la stéréo, référez-vous à l'onglet [Stéréo \[14\]](#page-13-0).

Dans la boîte *Propriétés d'affichage*, vérifiez que les dimensions reprises par le logiciel sont ceux de votre écran principal afin d'afficher les post-traitements et d'autres effets 2D à une échelle 1:1.

L'option *Limiter l'affichage 3D à l'écran principal*, qui est activée par défaut, restreint les dimensions des vues 3D aux dimensions de votre écran principal. Cette limitation est utile lorsque votre écran de paramétrage et votre écran de démonstration n'ont pas la même résolution, par exemple, lorsque vous utilisez un ordinateur portable pour gérer un écran de présentation séparé.

Le *Profil de gestion de couleurs* de l'écran est détecté automatiquement par défaut. Dans cette boîte, vous pouvez également fournir une autre valeur spécifique à partir de la liste déroulante.

<span id="page-13-0"></span>La boîte *Configuration du soleil temps réel* établit les tailles maximales des buffers pour les ombres générées par le soleil temps réel. Renseignez les valeurs maximales en pixels. Une valeur plus importante ralentira le rendu et améliora la qualité. Pour appliquer la modification de ce paramètre, redémarrez le logiciel.

Pour d'autres paramètres du soleil temps réel, référez-vous au chapitre .

# **Stéréo**

Dans l'onglet *Stéréo*, vous avez la main sur la définition des paramètres pour le visionnement en stéréographie.

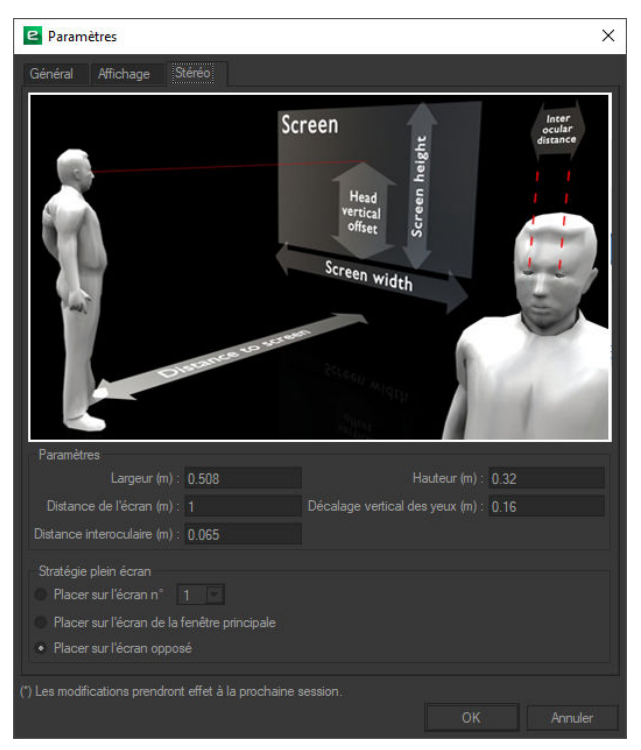

*L'onglet Stéréo des Paramètres.*

La boîte *Paramètres* porte sur les mesures associées à l'écran, l'utilisateur et leurs positions relatives. Les valeurs fournies par défaut sont modifiables. Vous pouvez ajuster :

- La *largeur* de l'écran en mètres ;
- La *hauteur* de l'écran en mètres ;
- La *distance de l'écran* en mètres (position de l'utilisateur) ;
- Le *décalage vertical des yeux* en mètres (position des yeux de l'utilisateur par rapport au bord inférieur de l'écran) ;
- La *distance interoculaire* de l'utilisateur en mètres.

Le choix d'option dans la boîte *Stratégie plein écran* détermine quel écran est utilisé pour l'affichage en mode plein écran dans le cas de l'utilisation de plusieurs écrans.

# <span id="page-14-0"></span>**PARAMÈTRES DE VISUALISATION**

Accès : menu *Visualisation*

Patchwork Explorer offre des options pour personnaliser la visualisation de la vue active.

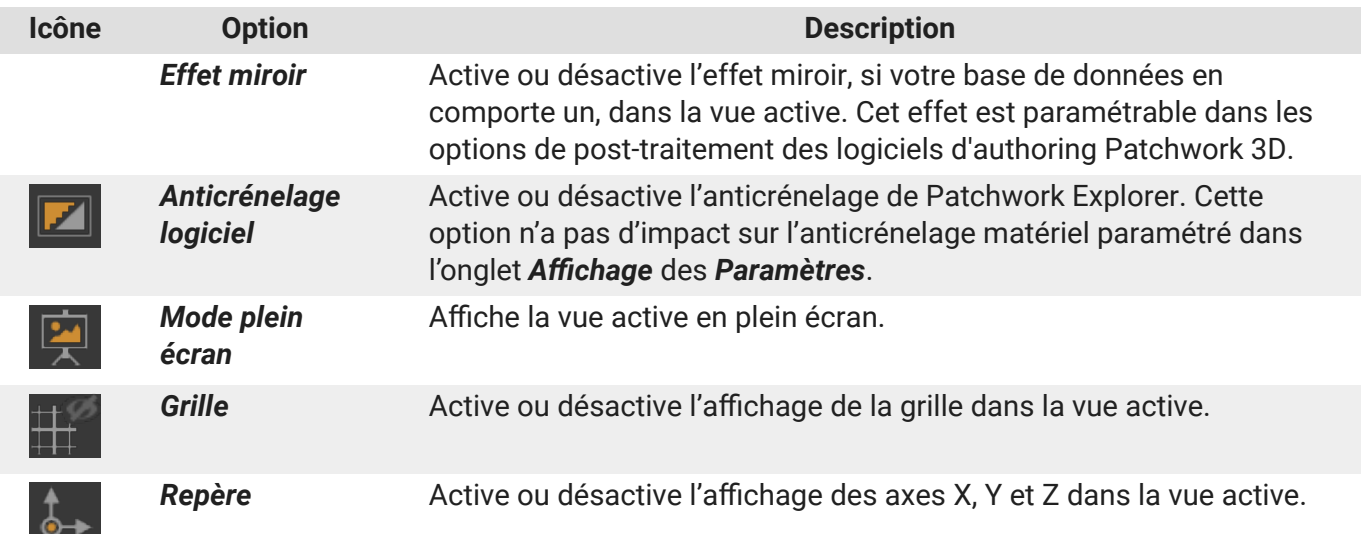

<span id="page-15-0"></span>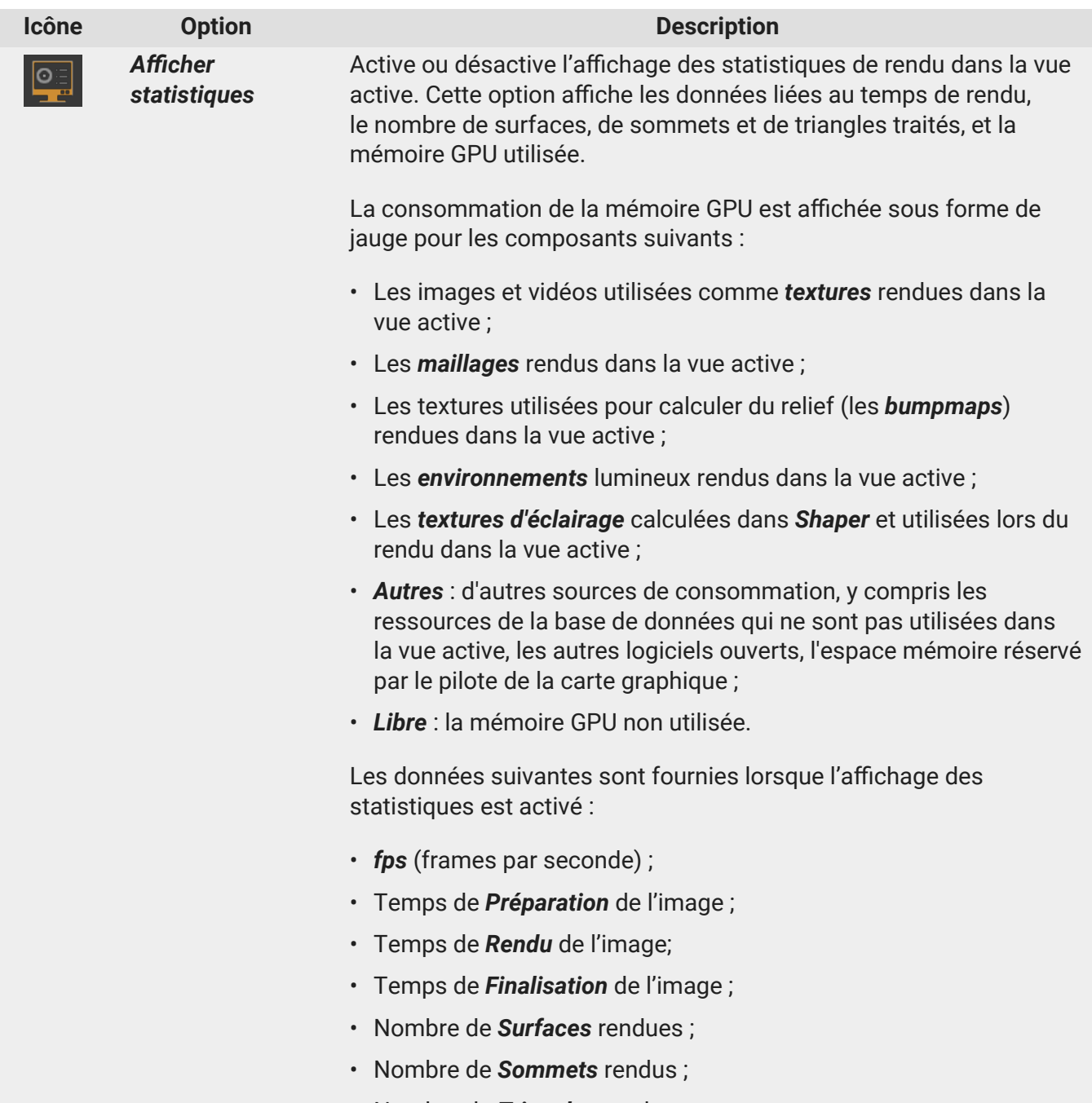

• Nombre de *Triangles* rendus.

# **Rendu**

Accès : menu *Vue* > *Rendu par type*

menu *Vue* > *Rendre*

Vous pouvez restreindre le rendu à un ou plusieurs types de matériau à partir du menu *Vue* > *Rendu par type*. Dans ce sous-menu, les types de matériau rendus sont indiqués par une coche. Par défaut, tous les types de matériau sont rendus. Pour désactiver le rendu d'un type de matériau, sélectionnez-le dans la liste. Les modifications s'appliquent au produit dans la vue active.

<span id="page-16-0"></span>Les éléments disponibles dans le menu *Vue* > *Rendre* vous offrent différents modes de rendu. Par défaut, Patchwork Explorer rend votre image en mode *Matériau*. Vous pouvez cependant choisir entre les modes *Filaire*, *Doux*, *Uv*, *Texture d'éclairage*, *Matériau* et *Mix*.

### **Animation**

Accès : menu *Mode* > *Mode Live*

Le *Mode Live* bascule l'interface de Patchwork Explorer dans un mode de lecture des animations basé sur des raccourcis clavier/souris. L'ouverture d'une portière peut par exemple être déclenchée directement en cliquant sur celle-ci.

Ce mode fonctionne dès lors que votre base comporte des animations avec déclencheurs. Les animations et déclencheurs doivent être préalablement définis dans Patchwork 3D Design ou Patchwork 3D Engineering.

**ASTUCE**

Pour sortir du mode *Mode Live*, appuyez sur la touche *Échap*.

### **Liaisons entre les vues**

Accessible via : menu *Vue* > *Lier*

Pour faciliter la comparaison de produits affichés dans plusieurs vues, Patchwork Explorer utilise un mécanisme de synchronisation de points de vue (comparaison interactive). Si ce mécanisme de liaison est actif, le point de vue dans les vues non actives sera mis à jour pour correspondre aux modifications de point de vue effectuées dans la vue active.

Vous pouvez choisir parmi plusieurs modes de liaisons :

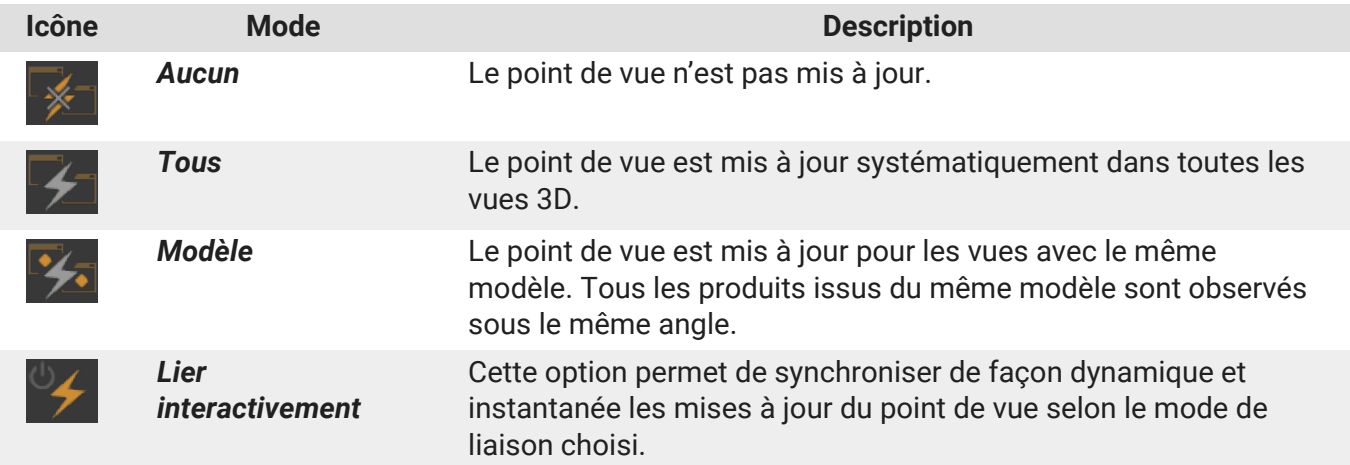

Pour des scènes très lourdes, cette synchronisation interactive nuit à la fluidité de mouvement. Lorsque l'option *Lier interactivement* est désactivée, la synchronisation prend effet une fois la phase de manipulation interactive terminée.

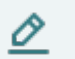

# **NOTE**

Par défaut le mode de liaison est le mode *Modèle* et l'option *Lier interactivement* est activée.

# <span id="page-18-0"></span>**ÉDITEURS**

Accès : menu *Éditeurs*

Les éditeurs de capture configurent les paramètres nécessaires à la génération d'images fixes ou de vidéos. Ces éditeurs exportent des fichiers sous les formats standard d'image ou de vidéo.

L'interface dispose de quatre éditeurs de capture : l'*éditeur de captures* fixes, l'*éditeur de videos*, l'*éditeur d'objets VR*, et l'*éditeur de panoramas VR cubiques*.

## **Gestion de produit**

Accès : menu *Éditeurs* > *Gestion de produit*

L'éditeur *Gestion de produit* est l'outil de base de construction de mises en scène. Il configure les produits, établit leur configuration et détermine leur position dans la vue active.

#### **Liste de produits dans une vue 3D**

L'éditeur *Gestion de produit* affiche les produits présents dans la vue active dans la première zone de l'éditeur. Depuis cette boîte, vous disposez de plusieurs boutons :

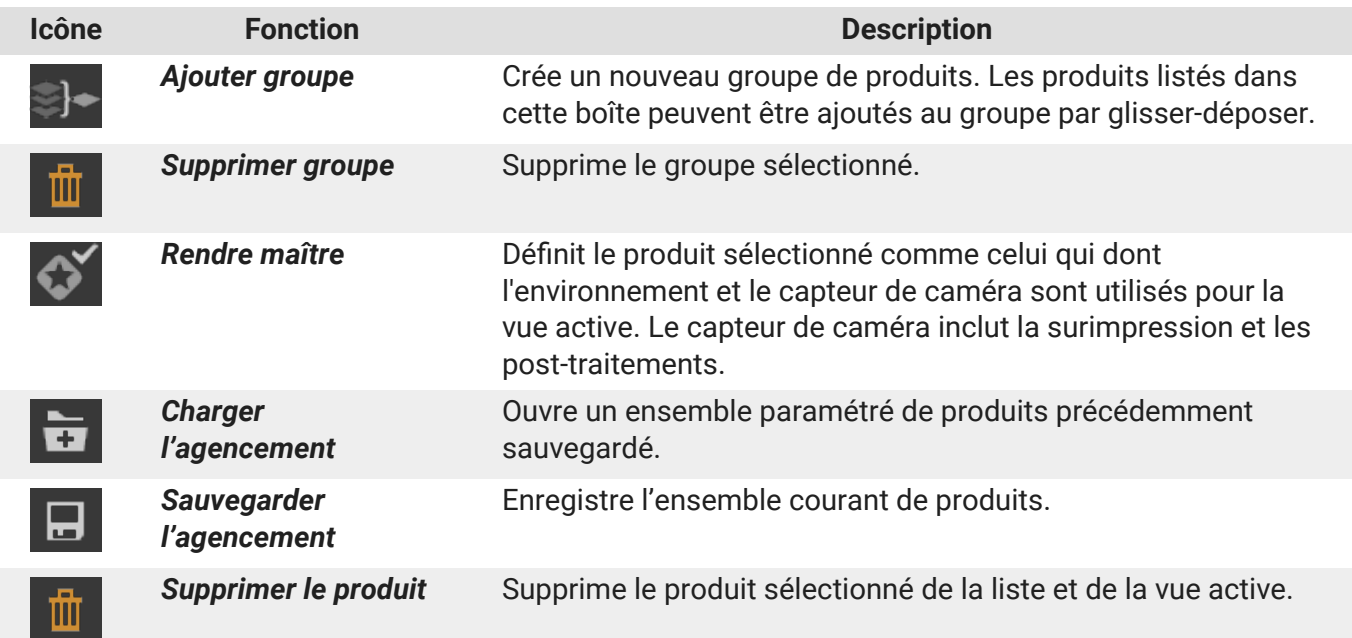

L'icône **indique que le produit ou le groupe est visible.** L'icône **indique qu'il est caché. Cliquez sur** l'icône pour modifier l'état de visibilité.

Dans la boîte *Produit*, le nom du produit actuellement sélectionné s'affiche. Vous pouvez le renommer en tapant directement dans cette case. Le renommage est utile notamment pour différencier les produits lorsque vous avez un agencement contenant plusieurs exemplaires du même produit.

<span id="page-19-0"></span>La case à cocher à gauche active ou désactive l'affichage de ce produit dans la vue. À droite, si le produit est le produit « maître » de la vue, cet état est indiqué.

#### **Options de rendu**

En dessous des onglets de la boîte *Produit* se trouve la boîte *Rendu*. Dans cette boîte, activez ou désactivez les options :

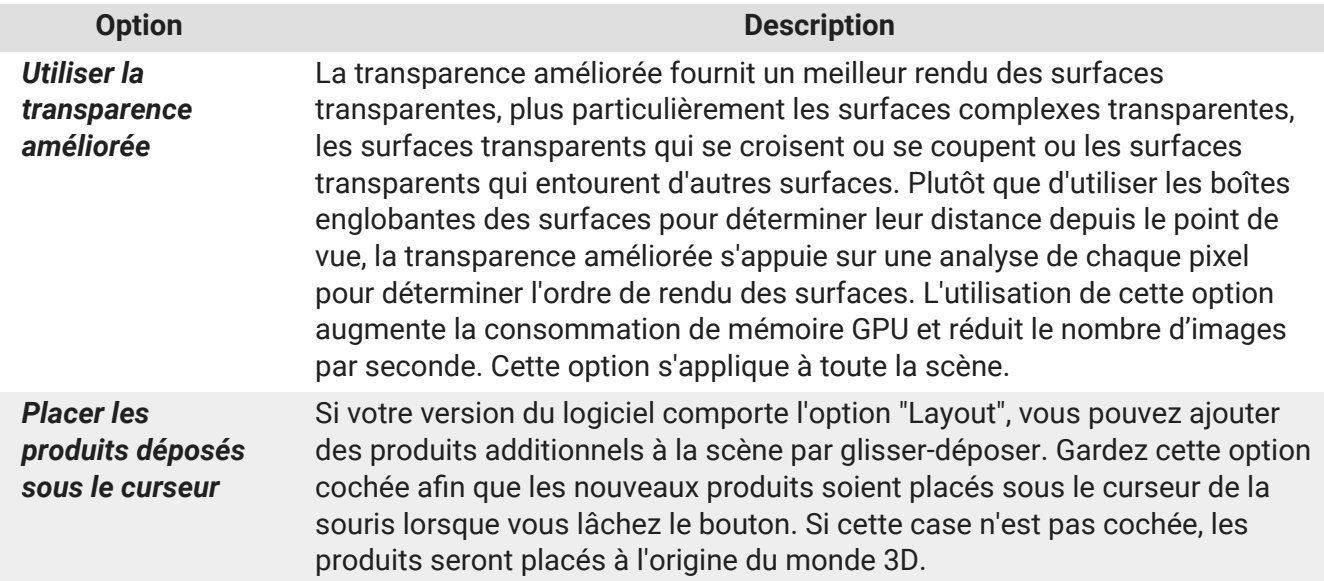

#### **Onglet Propriétés**

L'onglet *Propriétés* regroupe les paramètres du produit et de son positionnement dans la vue.

La boîte *Transformation* permet de spécifier les coordonnées de position (TX, TY et TZ) et d'orientation (RX, RY et RZ) du produit ou modèle sélectionné dans le repère du monde. Les coordonnées de position sont exprimées en mètres et les coordonnées d'orientation en degrés. Entrez les valeurs numériques souhaitées ou cliquez sur les icônes des gizmos à droite pour modifier la position de votre produit.

Un dernier paramètre, *Recalculer les environnements dynamiques*, impose les conditions qui gèrent la mise à jour automatique des environnements locaux lors de la modification de la configuration affichée. Le produit affiché doit obligatoirement posséder des environnements locaux dynamiques afin que ce paramètre prenne effet.

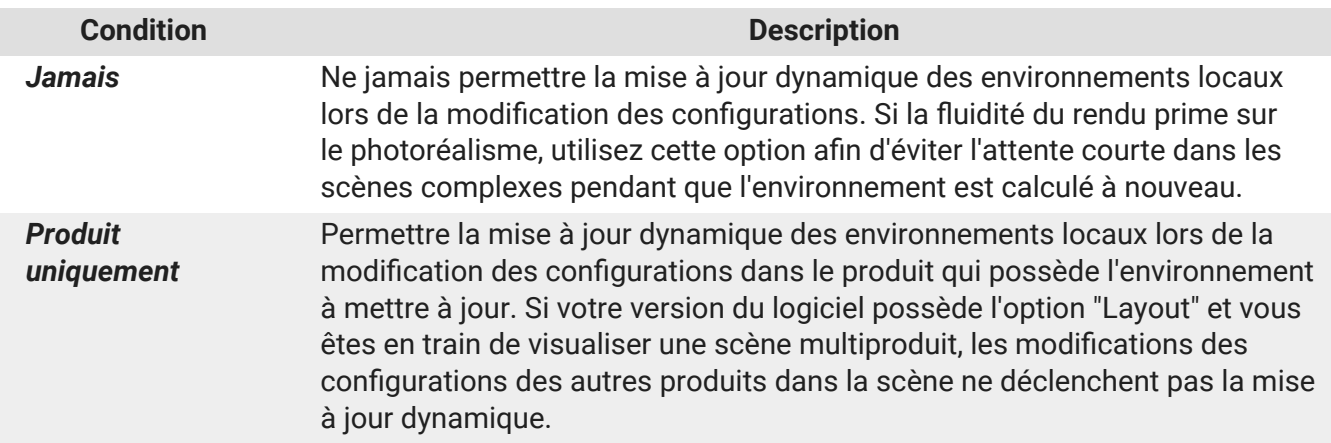

<span id="page-20-0"></span>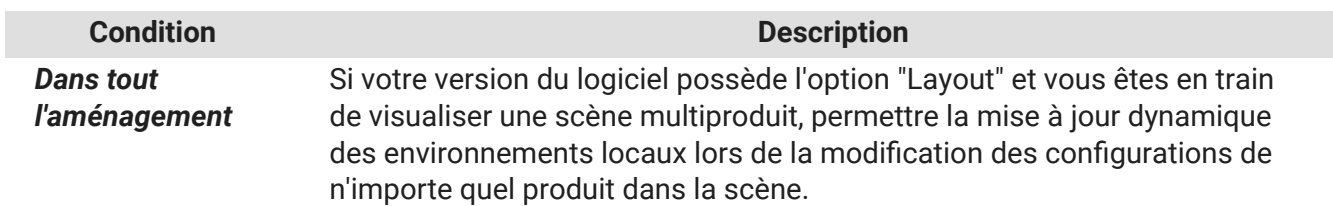

#### **Onglet Propriétés maître**

L'onglet *Propriétés maître* regroupe les paramètres concernant les options d'affichage du produit. Si la version du logiciel que vous utilisez possède l'option "Layout" et vous êtes en train de visualiser une scène multiproduit, ces options concernent le produit "Maître" qui impose certains paramètres à la scène.

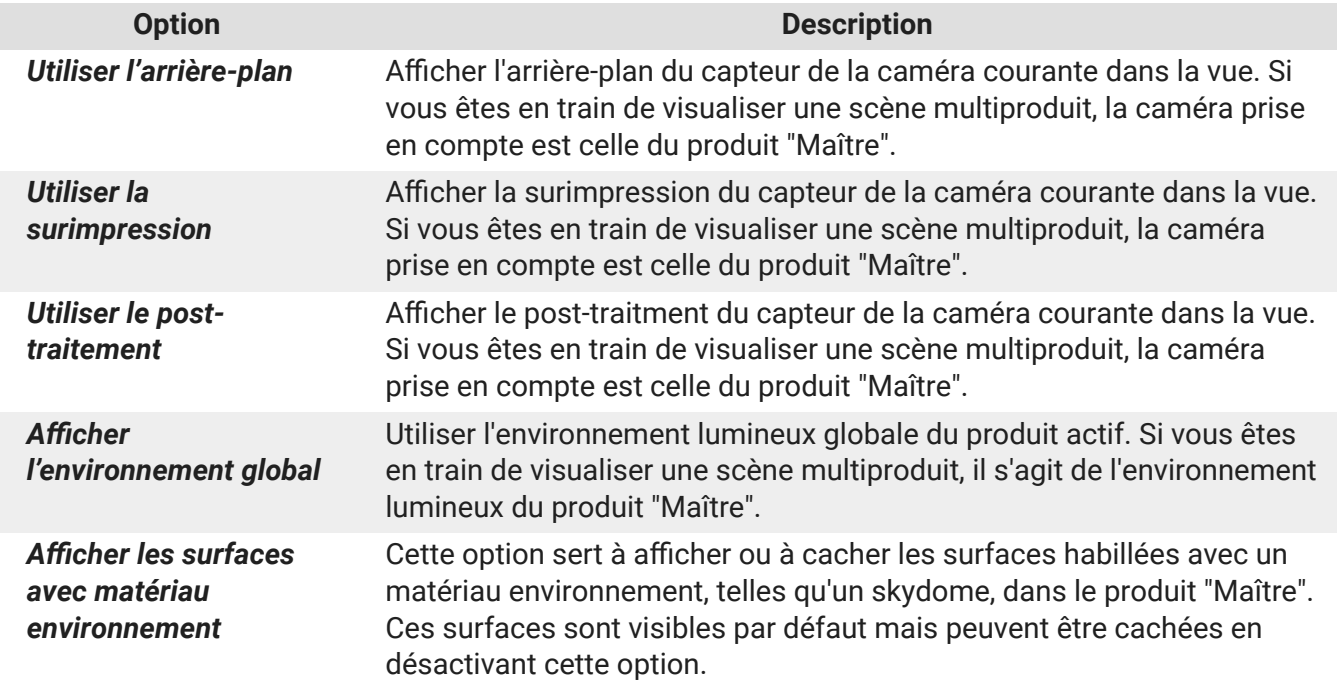

#### **Onglet Caméras**

Si des caméras ont été définies dans votre produit, vous les retrouverez dans l'onglet *Caméras*.

Les caméras s'affichent dans la boîte *Caméra*. Cliquez sur le nom d'une caméra pour la rappeler dans la vue. Ceci applique également l'arrière-plan, les effets de post-traitement et la surimpression, si le capteur de la caméra en possède. Il est possible d'empêcher le chargement de l'arrière-plan, des posttraitements ou de la surimpression dans l'onglet *Propriétés maîtres*.

Le nom de la caméra actuelle est affiché dans le coin supérieur gauche de la vue 3D. Un clic avec le bouton droit sur ce nom ouvre un menu contextuel contenant la liste de toutes les caméras du produit "maître". Sélectionnez une nouvelle caméra de la liste pour changer la caméra actuelle.

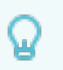

#### **ASTUCE**

Les quatre caméras favorites sont également disponibles dans le menu *Produit*.

#### <span id="page-21-0"></span>**NOTE** O

Vous pouvez charger plusieurs produits dans la même vue 3D. Dans ce cas, les capteurs de caméra utilisés sont ceux du produit "maître". Lorsqu'une caméra d'un produit autre que le maître est rappelée, seules la position et l'orientation de la caméra sont chargées.

#### **Onglet Configuration**

Patchwork Explorer exploite la configuration de produit lorsqu'elle est présente dans le fichier KDR importé. Le logiciel offre ainsi la possibilité d'explorer facilement toute la combinatoire des produits réalisables.

Des paramètres de configuration apparaissent lorsque le produit actif contient des éléments configurables. Il suffit de modifier les valeurs de ces paramètres pour changer la configuration du produit.

La combinaison de produits est également possible avec les produits configurables (voir le chapitre [Chargement simultané de plusieurs produits \[7\]](#page-6-0)). Vous pouvez également placer plusieurs fois un produit configurable dans une vue et configurer chacun de ces produits indépendamment des autres. Vous pouvez ainsi composer votre scène avec plusieurs déclinaisons du même produit ou comparer ces déclinaisons de produit dans des vues séparées.

#### **Onglet Animation**

Si des animations ont été définies pour votre produit, l'onglet *Animation* sera présent.

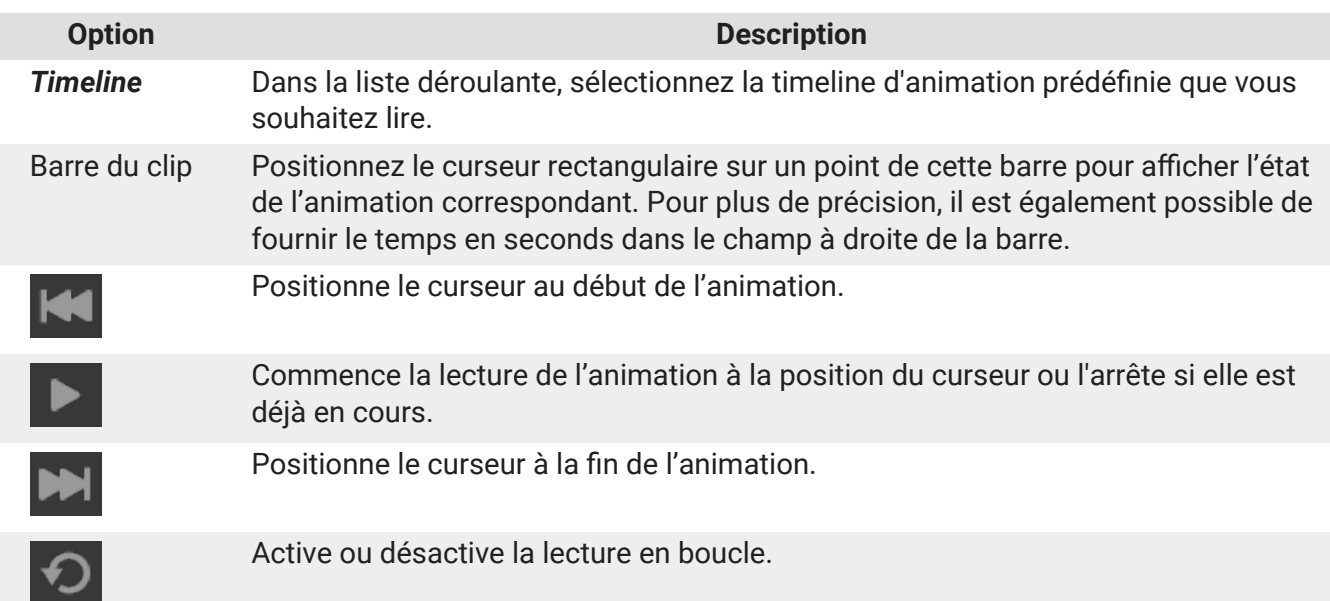

Contrôlez la lecture de l'animation avec les outils :

# **Stéréoscopie (Éditeur)**

Accès : menu *Éditeurs* > *Stéréoscopie*

L'éditeur de stéréo offre un accès rapide aux paramètres de stéréo. Les valeurs par défaut de ces paramètres sont définies dans la boîte *Stéréo par défaut* de l'onglet [Affichage \[13\]](#page-12-0) des *Paramètres*. <span id="page-22-0"></span>Afin d'éditer les paramètres de l'affichage stéréo, la vue stéréo doit être activée en naviguant à *Visualisation* > *Activer la vision stéréo*.

Pour trouver d'autres paramètres, vérifiez les préférences dans *Fichier* > *Paramètres* > onglet [Stéréo \[14\].](#page-13-0)

# **Soleil temps réel (Éditeur)**

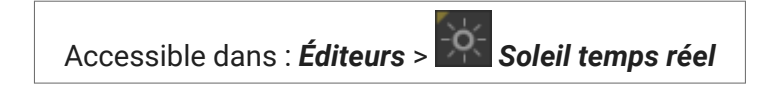

L'éditeur *Soleil temps réel* propose des fonctionnalités pour paramétrer et afficher un soleil modifiable en temps réel dans vos produits.

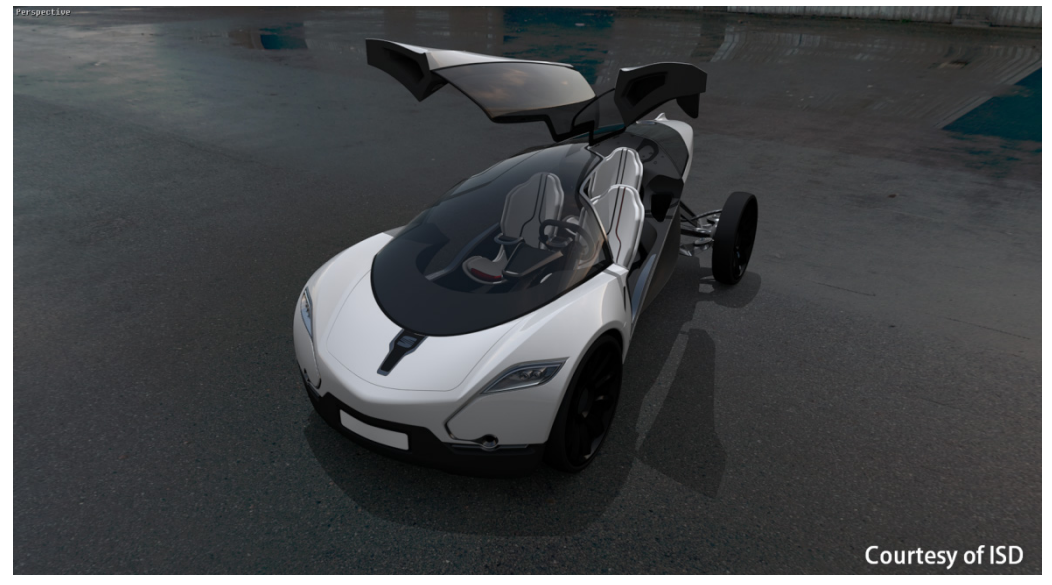

*Exemple d'utilisation du soleil temps réel.*

Il comporte quatre boîtes : *Réglage du soleil*, *Réglage des ombres*, *Réglage du nord* et *Position*.

#### **Boîte Réglage du soleil**

La boîte *Réglage du soleil* propose un ensemble de paramètres ajustables pour créer un soleil temps réel.

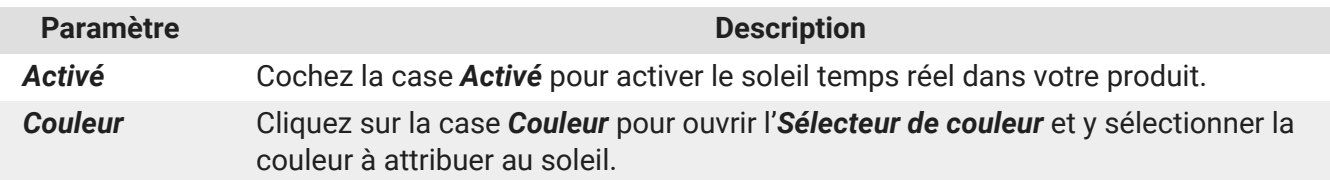

**Paramètre Description** 

*Intensité* Saisissez dans ce champ la valeur de l'intensité souhaitée pour le soleil. Cette valeur doit être positive. Contrairement aux lumières de type soleil disponibles dans le module *Shaper*, l'intensité est modulée selon l'altitude du soleil.

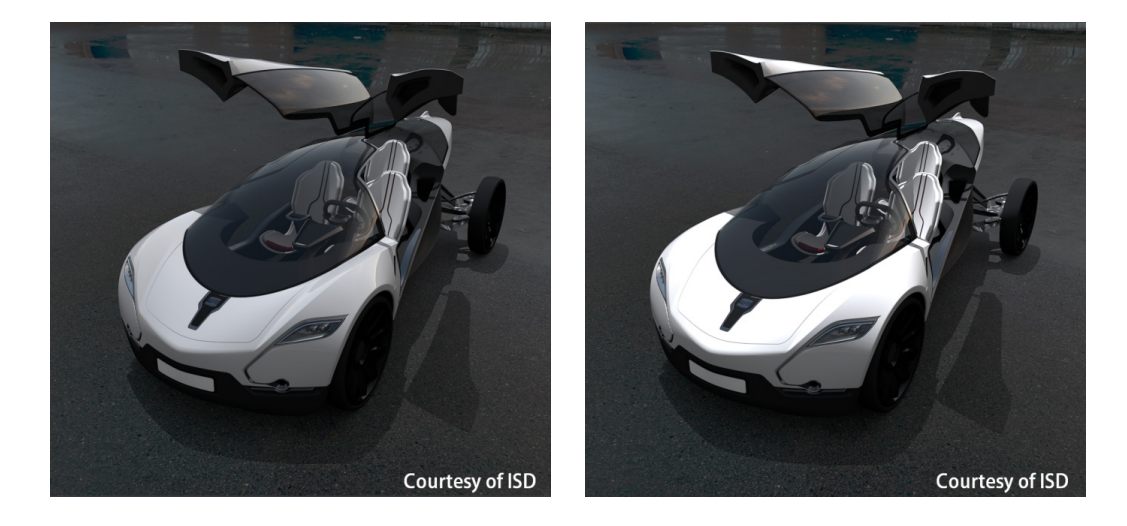

*Exemple de variation de l'intensité du soleil.*

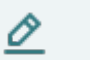

#### **NOTE**

L'éclairage du soleil temps réel s'ajoute linéairement aux textures d'éclairage existantes du modèle. Si votre modèle possède des textures d'éclairage très claires, les effets du soleil seront peu visibles.

<span id="page-24-0"></span>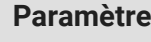

*Intensité de l'ombre*

Par défaut, aucune intensité lumineuse n'est ajoutée aux zones non éclairées par le soleil. En saisissant une valeur dans le champ *Intensité de l'ombre*, vous pouvez toutefois appliquer un complément d'intensité lumineuse dans ces zones d'ombres. La valeur entrée doit être positive. La valeur 0 correspond à un effet réaliste.

**Description** 

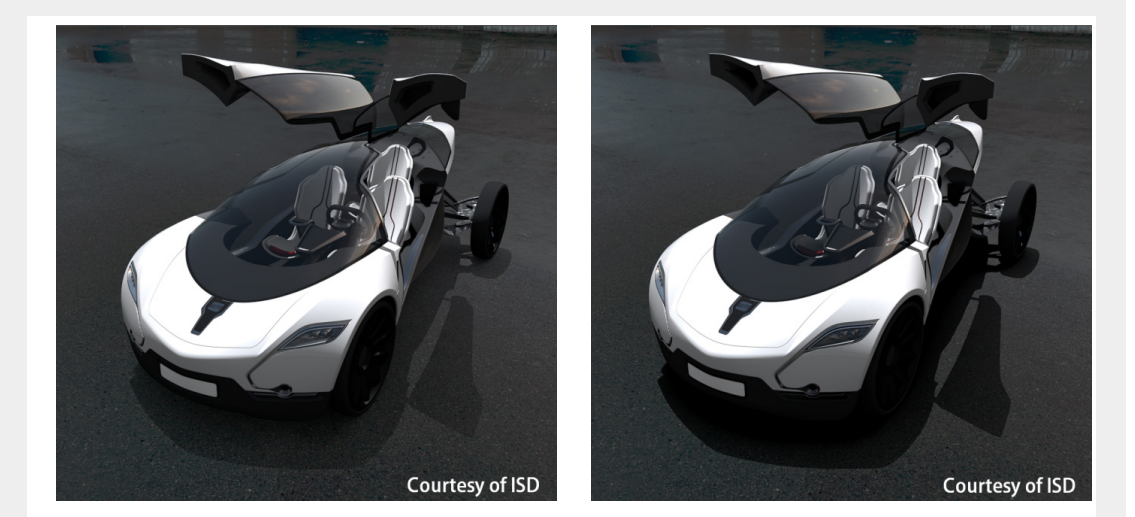

#### *Exemple de variation de l'intensité des ombres.*

*Modulateur des textures d'éclairage* L'ajout d'un soleil temps réel aux textures d'éclairage d'un produit peut mener à une intensité lumineuse trop forte. Dans ce cas, vous pouvez moduler l'intensité des textures d'éclairage. Le champ *Modulateur des textures d'éclairage* sert à définir un coefficient de modulation de l'intensité de la texture d'illumination calculée dans le module *Shaper*. Les valeurs de ce coefficient de modulation sont comprises entre 0 et 1. La valeur 0 attribue une intensité nulle à la texture d'éclairage. La valeur 1 correspond à l'affichage de la texture d'illumination telle que calculée dans le module *Shaper*.

*Spéculaire* Cochez cette case pour afficher le reflet spéculaire du soleil dans votre produit. Saisissez son intensité dans le champ correspondant.

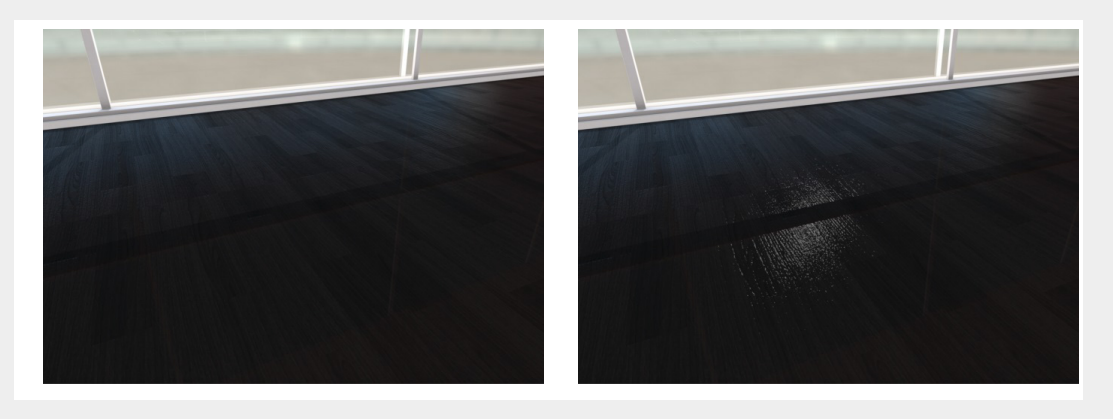

*Exemple de scène sans et avec le reflet spéculaire du soleil.*

#### **Boîte Réglage des ombres**

Cette boîte regroupe des paramètres spécifiques aux ombres.

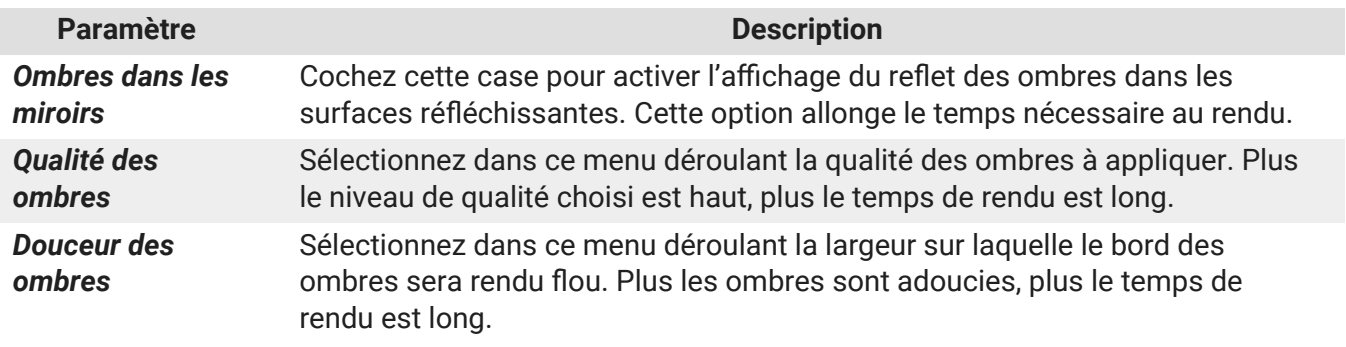

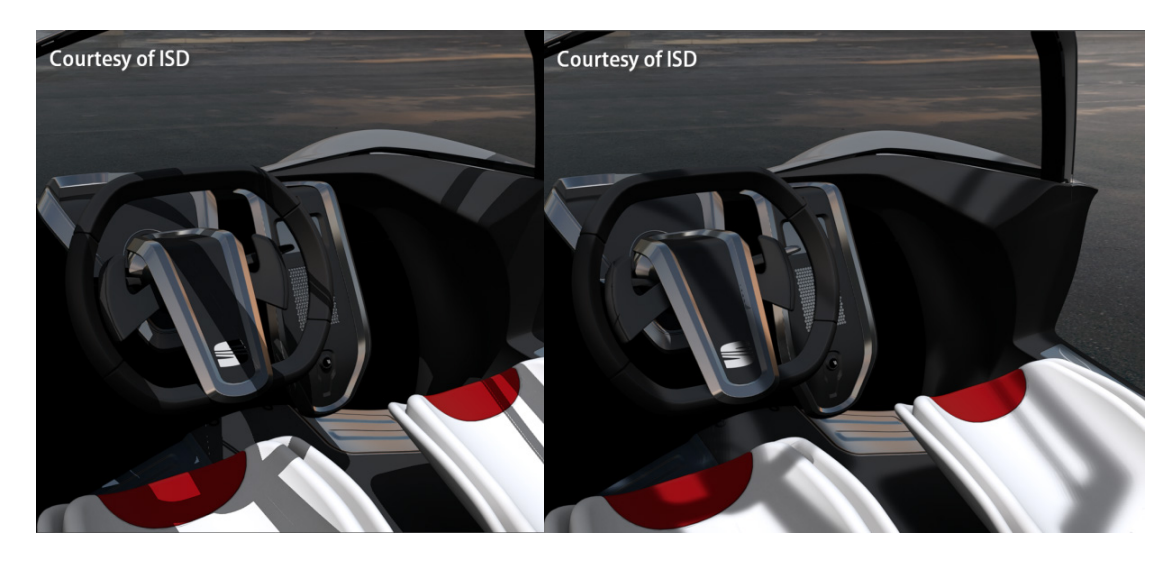

*Exemples de degrés différents de douceur des ombres.*

#### **Boîte Réglage du nord**

<span id="page-25-0"></span>I

La boîte *Réglage du nord* sert à positionner le nord par rapport aux axes du repère de la base de données. Le nord se positionne de trois façons :

- En entrant une valeur comprise entre 0 et 360° pour l'angle entre l'axe X et la flèche Nord de la boussole ;
- En cliquant sur la boussole et en maintenant le bouton gauche de la souris enfoncé, puis en l'amenant dans la position souhaitée ;
- En cliquant sur la grille pour définir une direction d'orientation de la boussole.

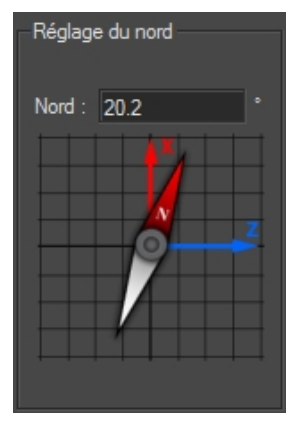

*Positionnement de la boussole pour une valeur de 20,2° pour l'angle entre l'axe X et la boussole.*

### <span id="page-26-0"></span>**Boîte Position**

La boîte Position est constituée de trois onglets correspondant à des modes de positionnement distincts du soleil.

#### **Onglet "Manuelle"**

Cet onglet propose de positionner le soleil en entrant une valeur pour l'*Azimut* et l'*Altitude*, ou directement avec les widgets en cliquant ou amenant le soleil sur la position désirée.

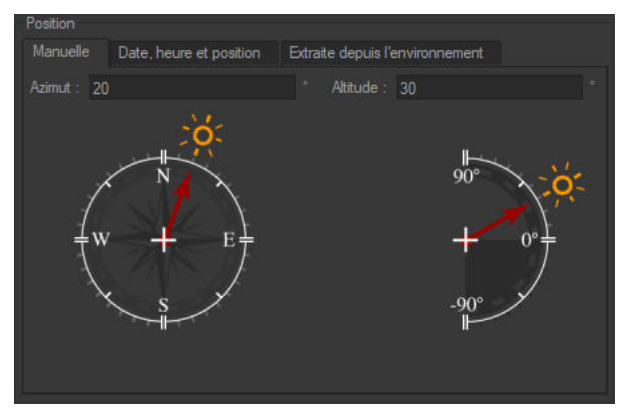

*Onglet "Manuelle" (Position).*

L'*Azimut* est l'angle dans le plan horizontal entre la direction du soleil et le nord.

L'*Altitude* correspond à l'angle entre la direction du soleil et sa projection dans le plan horizontal.

#### **Onglet Date, heure et position**

Cet onglet sert à placer le soleil de façon à reproduire sa position dans le ciel à une date et une heure données pour une localisation particulière. Pour cela, sélectionnez ou saisissez la date et l'heure de votre choix dans les plages de données correspondantes. Spécifiez ensuite le fuseau horaire à l'aide du menu déroulant. Les zones du globe plongées dans l'obscurité sont mises à jour sur le planisphère.

Pour activer le décalage représentant l'heure d'été, cochez la case *Heure d'été* et saisissez la valeur en minutes du décalage souhaité. Ceci n'a d'effet qu'aux dates où l'heure d'été est en vigueur (du dernier dimanche du mois de mars au dernier dimanche du mois d'octobre).

Spécifiez ensuite la localisation de votre choix :

- Soit en entrant dans les plages de données une valeur pour la latitude et la longitude le champ *Ville* indique alors *Définie par l'utilisateur*,
- Soit en sélectionnant une ville dans le menu déroulant *Ville*,
- Soit en cliquant directement sur un point du planisphère le champ *Ville* indique là encore *Définie par l'utilisateur*.

#### **Onglet Extraite depuis l'environnement**

Sélectionnez cet onglet pour positionner le soleil au point défini comme le point le plus lumineux de l'environnement du produit. Ce point doit être préalablement établi dans Patchwork 3D. Référez-vous à la documentation de Patchwork 3D. Ce fonctionnement est décrit dans le chapitre sur la boîte *Point le plus lumineux des environnements* de l'onglet *Propriétés des environnements de produit* de l'éditeur *Environnements de produit*.

# <span id="page-27-0"></span>**Plans de coupe (Éditeur)**

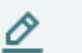

#### **NOTE**

Cette fonctionnalité nécessite une option de licence spécifique et peut ainsi être absente dans votre version du logiciel.

Accessible dans : *Éditeurs* > *Plans de coupe*

*Plans de coupe* est un éditeur qui vous permet de couper l'objet représenté dans la scène dans un plan préalablement défini afin d'en voir son intérieur.

Les plans actifs apparaissent dans toutes les vues ouvertes et coupent tous les produits.

#### **NOTE** O

Les plans de coupes sont positionnés dans le monde. Ainsi, le déplacement une géométrie dans le monde ne déplace pas le plan. L'endroit où l'élément est coupé par le plan est modifié.

#### **Réglages généraux des plans de coupe**

Le cadre *Options générales* renseigne les paramètres du rendu avec la fonction *Stratégie d'élimination des faces* qui vous permet d'afficher ou non les faces arrière des surfaces.

Dans la liste déroulante *Stratégie d'élimination de faces*, l'option *Surfaces* affiche les faces arrière en fonction des paramètres configurés dans les *Propriétés de surfaces* dans l'interface de *Shaper*.

L'option *Afficher le gizmo* permet d'afficher un gizmo de translation que l'on peut manipuler pour déplacer rapidement le plan de coupe actif.

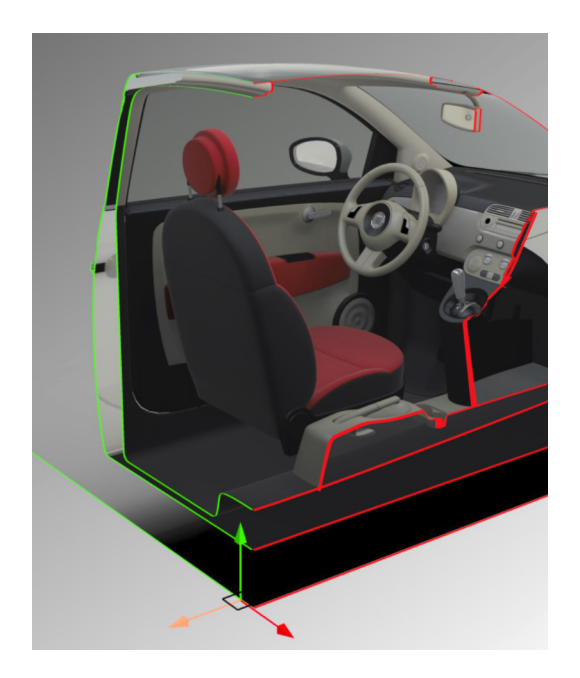

<span id="page-28-0"></span>La zone *Libellés* est utilisée pour éviter de découper certaines surfaces avec les plans. Cliquez sur le bouton pour afficher une liste des libellés, puis sélectionnez celui qui est appliqué aux surfaces qui ne doivent pas être coupées. Les libellés sont appliqués aux surfaces dans le *Gestionnaire de libellés* de *Shaper*.

Patchwork 3D est capable de gérer et d'afficher plusieurs plans de coupe de façon simultanée. Chaque plan apparaît dans la liste, suivi par un indicateur de son état (activé ou désactivé), de la visibilité de son contour, et de la visibilité de sa grille. Cliquer sur les indicateurs modifie l'état du paramètre associé.

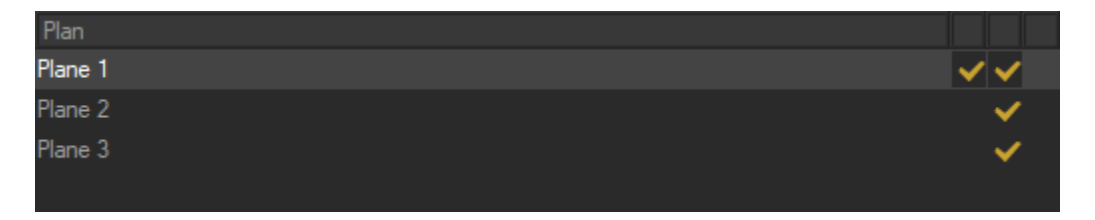

### **Réglages du plan sélectionné**

La fonction *Activé* du cadre *Plan de coupe* doit être cochée afin de visualiser la coupe dans la vue active .

Le volet *Plan de coupe* sert à définir l'équation du plan utilisé.

Vous pouvez également spécifier directement un plan de coupe dans le cadre *Définir le plan*.

- Sélectionner le plan de coupe souhaité dans la liste déroulante.
- Avec la fonction *Désigner un plan*, vous pouvez effectuer une coupe à partir d'un plan directement sélectionné dans la vue active, à l'aide de l'outil pipette, ou bien encore un point de coupe précis en cochant l'option *Position*.

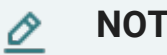

#### **NOTE**

Les coupes sont représentées automatiquement dans la vue interactive après chaque appel de l'outil pipette.

#### **Création d'un contour**

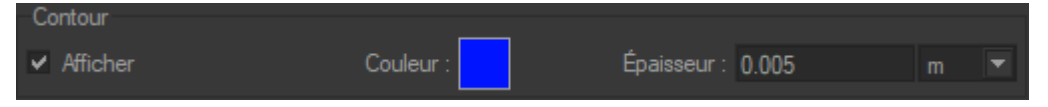

Le contour de découpe peut être visuellement représenté en activant l'option *Afficher* du cadre *Contour*. Vous pouvez choisir une couleur de représentation de la coupe en cliquant sur le carré coloré pour ouvrir le sélecteur de couleur. Vous pouvez également modifier l'épaisseur du trait en entrant directement un paramètre numérique, ou bien en utilisant les flèches haut et bas du clavier.

#### **Options additionnelles d'affichage**

La boîte *Plan* présente plusieurs options d'affichage du plan de coupe actif.

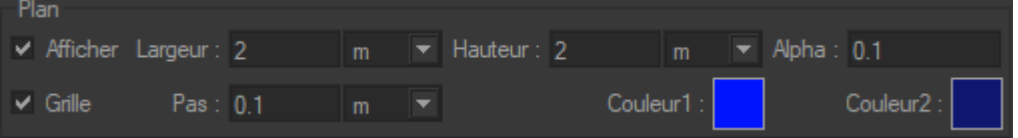

<span id="page-29-0"></span>On peut ainsi activer l'affichage du plan (cadre *Plan* > case *Montrer*), modifier la valeur de sa transparence (zone *Alpha*), modifier sa taille (zones *Largeur* et *Hauteur*), son orientation, sa couleur de représentation (*Couleur 1* et *Couleur 2*) ou encore afficher un quadrillage métrique (options *Grille* et *Pas*).

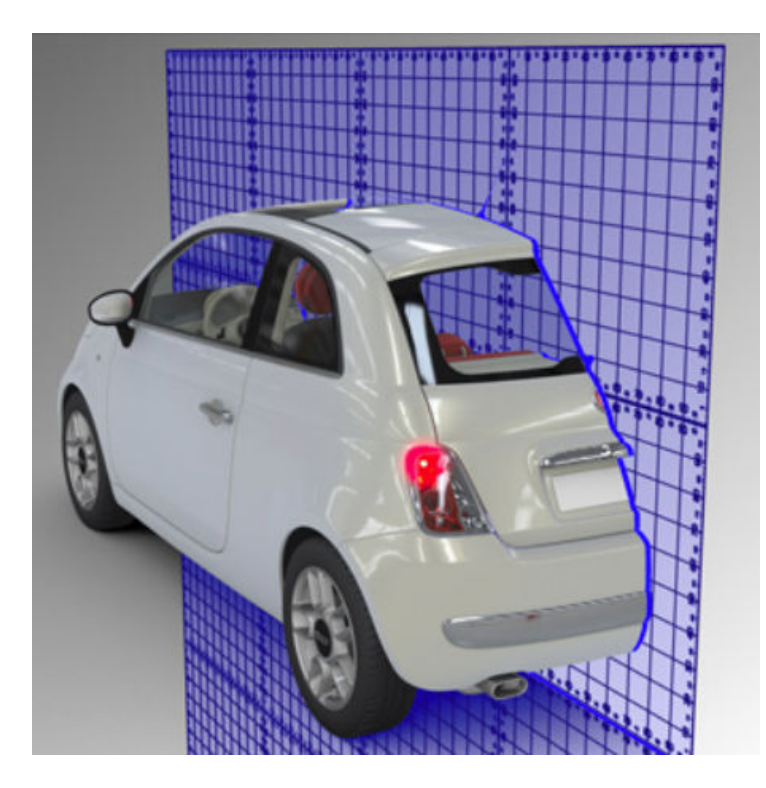

## **Outil de mesure**

Accessible dans : *Shaper* ou *Matter* : *Éditeurs* > *Avancé* > *Outil de mesure*

L'outil de mesure permet d'afficher la distance entre deux points que vous désignez. Cette distance entre ces deux points peut ainsi être représentée visuellement dans la vue active.

#### **ASTUCE**

L'option *Afficher les gizmos* doit être cochée pour utiliser les pipettes.

- Cliquez sur la pipette verte et sélectionnez votre point de départ dans la vue.
- Cliquez sur la pipette jaune et désignez le point d'arrivée dans la scène.

Le résultat s'affiche dans la zone *Distance* du cadre *Mesure* au pied de l'éditeur.

#### **ASTUCE**

La distance est représentée visuellement.

La fonction *Rendu 3D* vous permet d'afficher la distance entre les points de mesure dans la scène, ils peuvent être alors occultés par des surfaces. Décochez ce paramètre pour que les points et la mesure soient affichés en 2D par-dessus toutes les surfaces.

# <span id="page-30-0"></span>**Capture (Éditeur)**

Accès : menu *Éditeurs* > *Capture*

Depuis l'*Éditeur de captures*, vous pouvez modifier les paramètres de rendu et rendre une vue d'un produit dans un fichier image. Cet éditeur exploite les capacités matérielles du rendu interactif pour calculer une image de taille pouvant être largement supérieure à la résolution de l'écran. La taille maximale de l'image ne dépend que de la mémoire de la machine.

Une fois les paramètres désirés indiqués, le bouton *Rendre* lance la génération du fichier d'image.

#### **Boîte Dimensions**

Les dimensions et la résolution de l'image qui sera rendue sont renseignées dans la boîte *Dimensions*.

La liste déroulante *Format* donne accès aux tailles et formats les plus communs. Certains, comme *Défini par l'utilisateur* ou *Défini par l'utilisateur en unités* permettent de fournir directement les valeurs des dimensions. Par défaut, le format *Défini par la vue* est proposé.

Le bouton à côté de la zone de *Résolution* est un raccourci vers les résolutions standard en dpi. Si la résolution est précisée dans une unité autre que dpi (points par pouce), le choix d'une résolution standard entraîne la conversion vers l'unité sélectionnée.

Dans la boîte *Orientation*, cochez un des boutons radios *Portrait* ou *Paysage*. Ce choix n'est pas disponible si vous avez sélectionné un des formats prédéfinis : *Défini par la vue*, *Défini par le produit* ou *Remplir la vue*.

#### **Boîte Moteur de rendu**

Le bouton *Configurer* dans la boîte *Moteur de rendu* ouvre la fenêtre *Paramètres OpenGL*.

Choisissez d'appliquer ou non :

- l'*anticrénelage* ;
- les *mipmaps* ;
- les *réflexions de miroirs* ;
- le *fond transparent*.

Choisissez le niveau de *suréchantillonnage* de la liste déroulante.

Utilisez le curseur glissant pour définir le niveau de *filtrage anisotrope spéculaire*.

Cliquez sur le bouton *OK* pour sauvegarder vos changements.

#### **Boîte Fichiers**

La boîte *Fichiers* rassemble les contrôles de la création de fichier d'image.

Vous pouvez y établir :

• Le répertoire de sortie où le fichier d'image sera sauvegardé, ainsi que le nom du fichier et son extension ;

- <span id="page-31-0"></span>• Votre choix d'*Ouvrir le sélecteur de fichiers* ou non au moment du rendu. Lorsque l'option *Ouvrir le sélecteur de fichiers* est cochée, le fait de cliquer sur le bouton *Rendre* affiche la boîte de dialogue de choix de nom et type de fichier d'image. Par défaut, cette option est sélectionnée. Pour changer le type de fichier qui sera généré, changez l'extension du nom de fichier. Les types de fichier pris en charge sont les suivants :
	- .jpg
	- .png
	- .bmp
	- .tif
	- .exr
	- .hdf
	- .psd

ဂ

- Votre choix de *Confirmer l'écrasement* ou non au moment du rendu. Lorsque *Confirmer l'écrasement* est sélectionné, si un fichier avec un nom identique est détecté, votre confirmation sera demandée avant de le remplacer par le fichier en cours de création. Par défaut, cette option est sélectionnée.
- La *configuration de la compression* d'image selon le type de fichier ;
- La *configuration de l'export multicouches* pour les fichiers .psd.

#### **ASTUCE**

L'image supportant une couche alpha doit être enregistrée au format .png pour préserver la transparence. Dans ce cas, le format .png est proposé par défaut.

#### **Compression**

Cliquez sur le bouton *Configurer la compression* pour ouvrir la fenêtre *Compression*.

La compression est réglable pour chaque type de fichier à exporter. Pour chaque type de fichier, plus la valeur est importante, meilleure est la qualité.

- *JPEG* : glissez le curseur pour définir la compression.
- *PNG* : glissez le curseur pour définir la compression. Cochez la case *Exporter en 16 bits* si vous souhaitez activer cette option.
- *Compression d'image pour les animation*: glissez le curseur pour définir la compression.
- *Compression d'images pour les objets VR et les panoramas cubiques* : glissez le curseur pour définir la compression.

#### **Options des images multicouches**

Cliquez sur le bouton *Configurer l'export multicouches* pour ouvrir la fenêtre *Options des images multicouches*. Les paramètres définis dans cette fenêtre s'appliquent aux exports sous format .psd uniquement.

Vous pouvez opter pour exporter une couche pour chacune des options suivantes :

• *Image composable* comportant trois couches : fond, couche multiplicative, surfaces opaques du produit;

- <span id="page-32-0"></span>• *Image composée* ;
- *G-Buffer* ;
- *Filaire* ;
- *Z-Buffer* ;
- *Texture d'éclairage*.

Par défaut, seule l'option *Image composable* est activée.

#### **Boîte Capture**

La case *Afficher les informations* dans la boîte *Capture* offre la possibilité d'afficher, le long du bord inférieur de la vue active, un résumé des paramètres de dimension de la capture.

#### **Boîte Informations de rendu interne**

La boîte *Informations de rendu interne* récapitule certains des paramètres. Les informations applicables d'entre les suivantes sont affichées :

- *Largeur* d'image en pixels ;
- *Hauteur* d'image en pixels ;
- *Passe* ;
- *Échantillonnage* ;
- *Mémoire*.

# **Vidéos (Éditeur)**

Accès : menu *Éditeurs* > *Vidéos*

L'éditeur de vidéo exporte une séquence d'images sous format vidéo.

À partir d'un point de vue initial et d'un scénario d'animation prédéfini, l'éditeur de vidéo calcule une image pour chaque point de vue obtenu lors du parcours du chemin d'animation.

Ces différentes images sont soit assemblées dans un fichier d'animation standard au format AVI (Audio Video Interleave), soit sauvegardées individuellement sous forme de séquence d'images au standard .jpg, .png, .bmp, .tif, .exr, .hdf, ou .psd.

Une fois les paramètres désirés indiqués, le bouton *Rendre* lance la génération du fichier de vidéo.

#### **ASTUCE**

Pendant le rendu des images, une boîte de dialogue de progression de la génération du fichier vidéo s'affiche. Le bouton *Visualiseur* en bas de cette boîte de dialogue ouvre une fenêtre de visualisation de captures.

Vous pouvez à tout moment suspendre la progression en cliquant sur le bouton *Pause* ou l'annuler en cliquant sur le bouton *Annuler*. Si vous avez suspendu le rendu, redémarrez-le avec le bouton *Reprendre*.

#### <span id="page-33-0"></span>**Boîte Dimensions**

Les dimensions de l'animation à rendre sont renseignées dans la boîte *Dimensions*.

La liste déroulante *Format* donne accès aux tailles et formats les plus courants. Certains, comme *Défini par l'utilisateur*, permettent de fournir directement les valeurs des dimensions. Par défaut, le format *Défini par la vue* est proposé.

#### **Boîte Fichiers**

La boîte *Fichiers* rassemble les contrôles de la création de fichier vidéo.

Vous pouvez y établir :

- Le répertoire de sortie où le fichier vidéo sera sauvegardé, ainsi que le nom du fichier et son extension ;
- Votre choix d'*Ouvrir le sélecteur de fichiers* ou non au moment du rendu. Lorsque l'option *Ouvrir le sélecteur de fichiers* est cochée, le fait de cliquer sur le bouton *Rendre* affiche la boîte de dialogue de choix de nom et type de fichier d'image. Par défaut, cette option est sélectionnée.

Pour changer le type de fichier qui sera généré, changez l'extension du nom de fichier. Les types de fichier pris en charge sont les suivants :

- .avi
- .png
- .jpg
- .bmp
- tif
- Votre choix de *Confirmer l'écrasement* ou non au moment du rendu. Lorsque *Confirmer l'écrasement* est sélectionné, si un fichier avec un nom identique est détecté, votre confirmation sera demandée avant de le remplacer par le fichier en cours de création. Par défaut, cette option est sélectionnée.
- Votre choix d'*Ignorer les images existantes* ou non au moment du rendu.
- La configuration du codec selon le type de vidéo ;
- La configuration de la compression d'image.

#### **Boîte Moteur de rendu**

Le bouton *Configurer* dans la boîte *Moteur de rendu* ouvre la fenêtre *Paramètres OpenGL*.

Choisissez d'appliquer ou non :

- l'*anticrénelage* ;
- les *mipmaps* ;
- les *réflexions de miroirs* ;
- le *fond transparent*.

Choisissez le niveau de *suréchantillonnage* de la liste déroulante.

Utilisez le curseur glissant pour définir le niveau de *filtrage anisotrope spéculaire*.

<span id="page-34-0"></span>Cliquez sur le bouton *OK* pour sauvegarder vos changements.

#### **Boîte Capture**

La case *Afficher les informations* dans la boîte *Capture* offre la possibilité d'afficher, le long du bord inférieur de la vue active, un résumé des paramètres de dimension de la capture.

La case *Visionneuse* dans la même boîte ouvre automatiquement la fenêtre de visualisation de captures pendant le rendu lorsqu'elle est cochée.

#### **Boîte Informations de rendu interne**

La boîte *Informations de rendu interne* récapitule certains des paramètres. Les informations applicables d'entre les suivantes sont affichées :

- *Largeur* d'image en pixels ;
- *Hauteur* d'image en pixels ;
- *Passe* ;
- *Échantillonnage* ;
- *Mémoire*.

#### **Boîte Image de sortie**

Vous avez la possibilité de choisir une portion d'animation de caméra à calculer ou à recalculer en spécifiant directement les numéros d'images concernées :

- *Image courante* ;
- *Toutes les images* ;
- Un *intervalle* d'images.

Il est également possible de spécifier le numéro de début pour les indices des images calculées. Par défaut, la valeur de ce paramètre est « 0 ».

#### **Boîte Chemin de caméra**

#### **Type Tournette**

Un chemin de camera type *Tournette* fait orbiter la caméra autour d'un objet. La sélection de ce type de chemin de caméra affiche la boîte *Tournette* en dessous de la boîte *Chemin de caméra*.

La tournette crée un axe vertical de rotation sur l'axe Y. Le produit dans la vue tourne autour de cet axe selon les paramètres que vous fournissez :

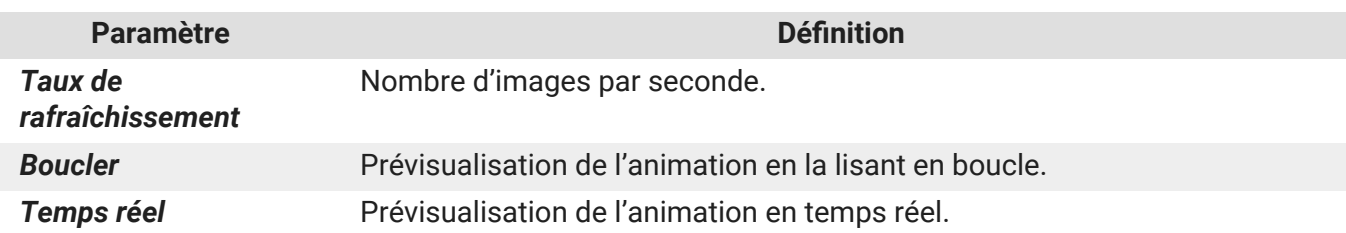

<span id="page-35-0"></span>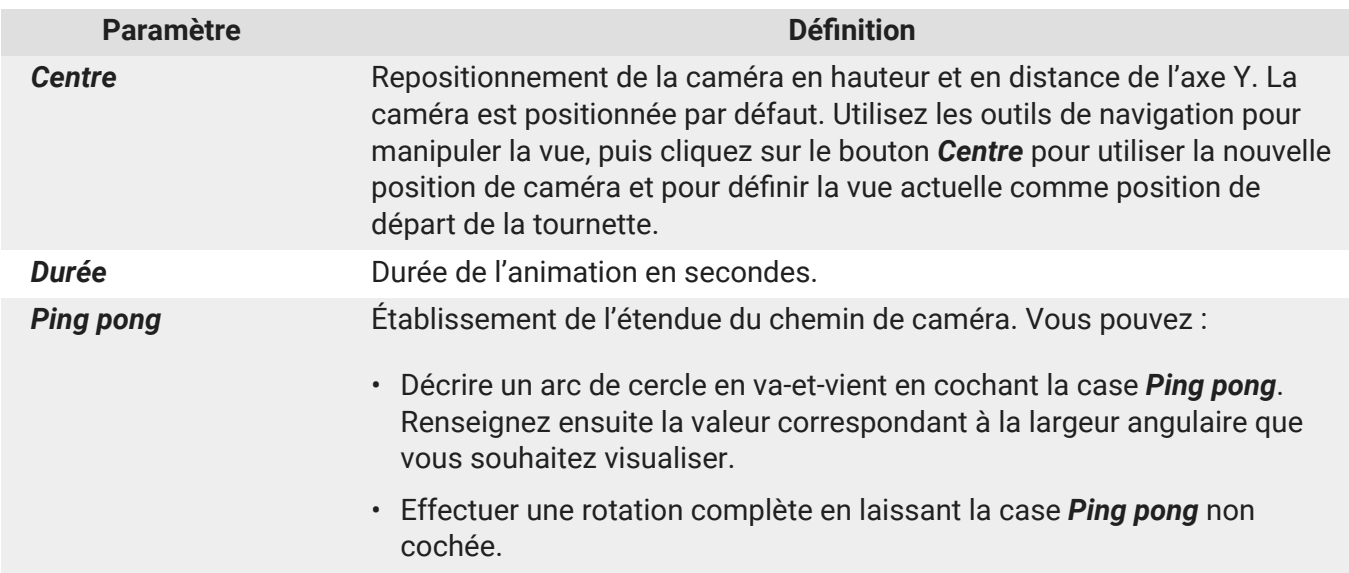

#### **Type Fichier Kam**

La sélection de *Fichier Kam* comme chemin de caméra animera le scénario selon un parcours existant, créé par exemple par l'export d'une animation de signets [36] sous le format KAM. Les options *Fichiers Kam* s'affichent dans l'éditeur *Animations de caméra*.

Depuis la sous-boîte *Fichier*, vous pouvez accéder aux outils pour :

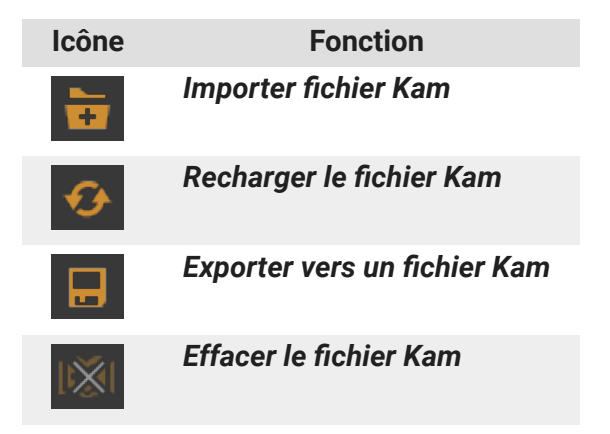

Dans la sous-boîte *Paramètres*, le *Nom de fichier* et le nombre d'*Images* sont indiqués pour information.

Vous pouvez également choisir d'*Inverser le Fov* (basculer la valeur du « field of view » entre valeur horizontale et une valeur verticale) ou d'*Ignorer le Fov* précisé dans le fichier .kam.

#### **Type Animateur de signets**

L'*animateur de signets* permet de définir un parcours de caméra passant par un ou plusieurs signets que vous définissez. Vous décidez de l'ordre des signets, du temps passé sur chaque point, et du type d'animation utilisé pour passer d'un point à un autre.

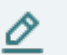

#### **NOTE**

Il ne faut pas confondre les signets d'animation et les caméras favorites de la base de données paramétrés dans Patchwork 3D Enterprise ou Patchwork 3D Engineering.

<span id="page-36-0"></span>Pour définir une animation, servez-vous d'abord de la boîte *Animation*. Vous pouvez créer plusieurs parcours, ou « animations ». Pour créer ou ajouter une première animation, servez-vous des boutons :

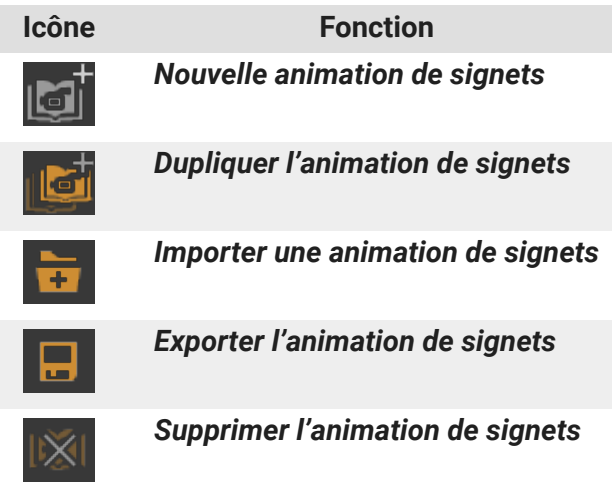

La boîte *Paramètres temporels* concerne la durée globale de l'animation. Définissez les pauses entre les signets et la durée des signets. Le *temps total* de l'animation est calculé sur la base de ces informations.

Cochez la case *Fermer le chemin* pour animer la transition entre le dernier et le premier signet lorsque vous lisez votre animation en boucle. Cette case est cochée par défaut.

La boîte *Séquence de signets* récapitule les signets d'animation selon leur ordre dans votre liste. Elle fournit aussi les informations concernant chaque signet en tant que point-étape.

Cette boîte présente plusieurs boutons donnant accès à la modification de la liste de signets :

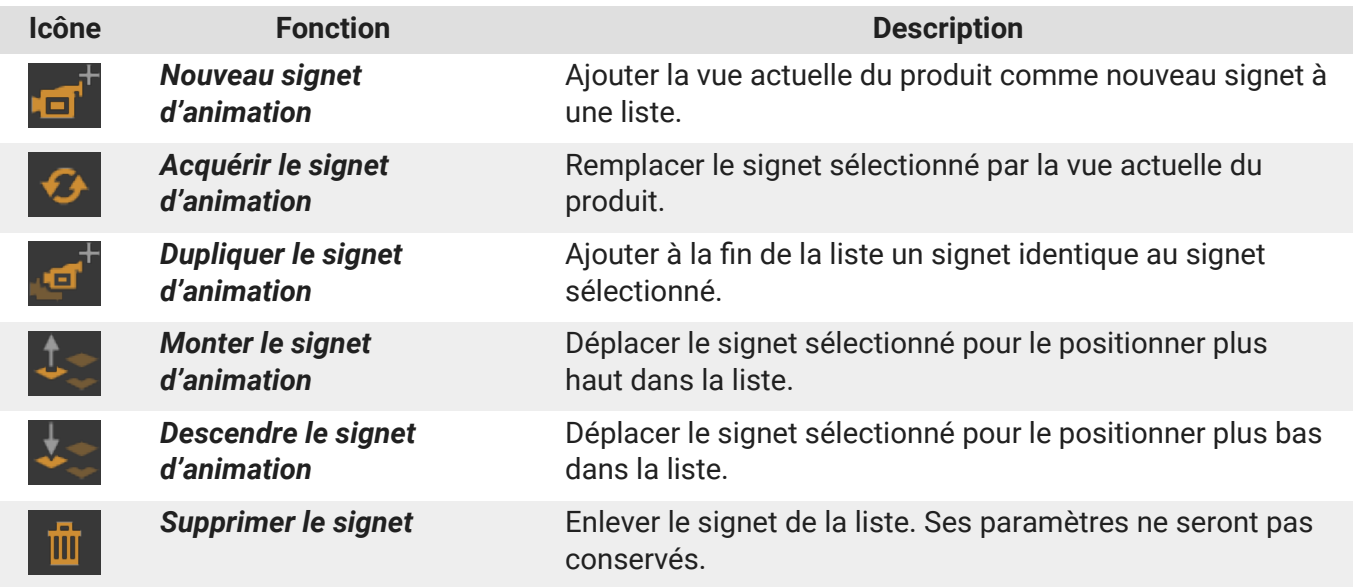

#### **Signet**

La boîte *Signet* définit les paramètres du signet sélectionné :

<span id="page-37-0"></span>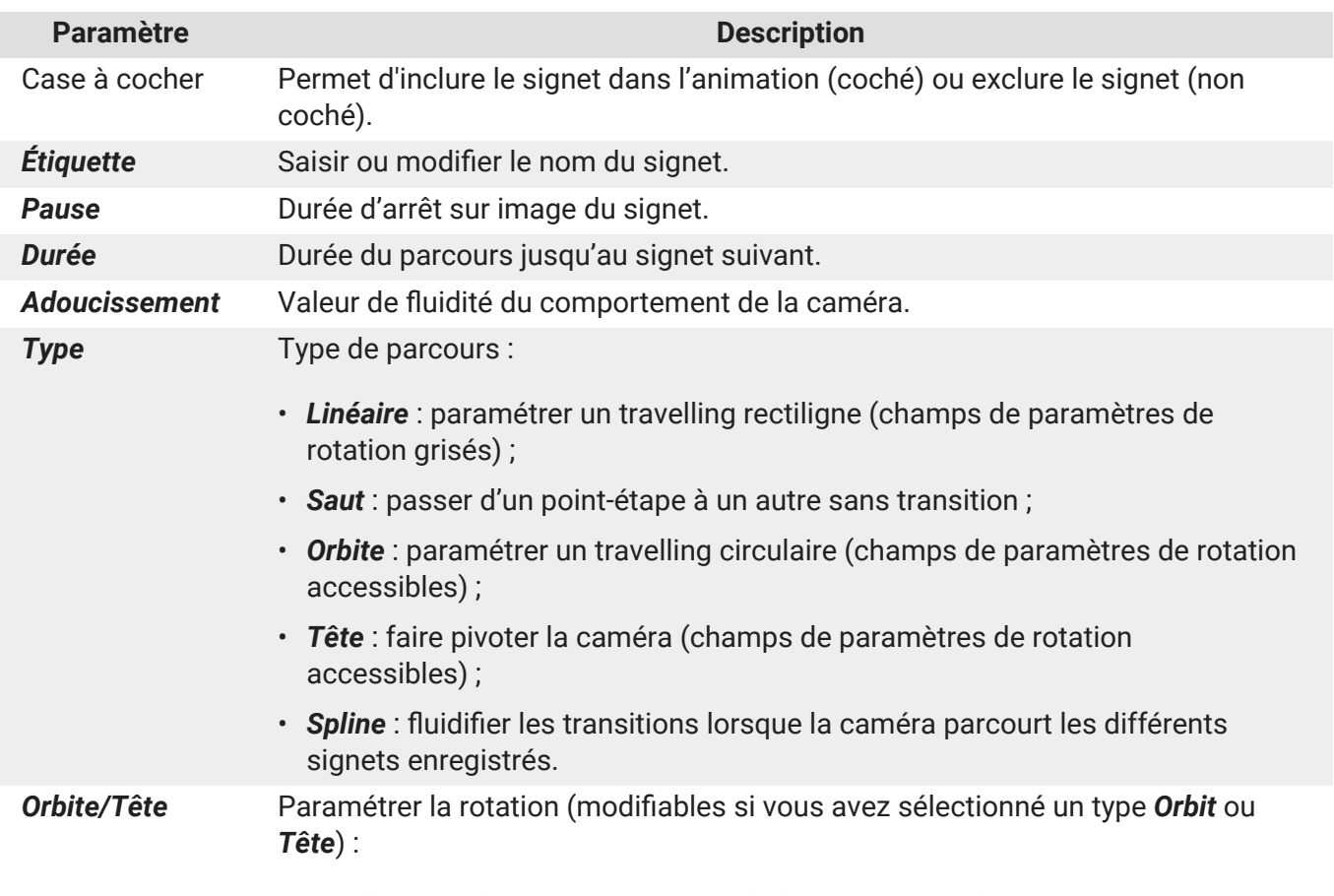

- *Pendant …% du pas* : pourcentage de l'étape dédié à la rotation ;
- *Tour* : nombre de tours de 360 degrés à exécuter.

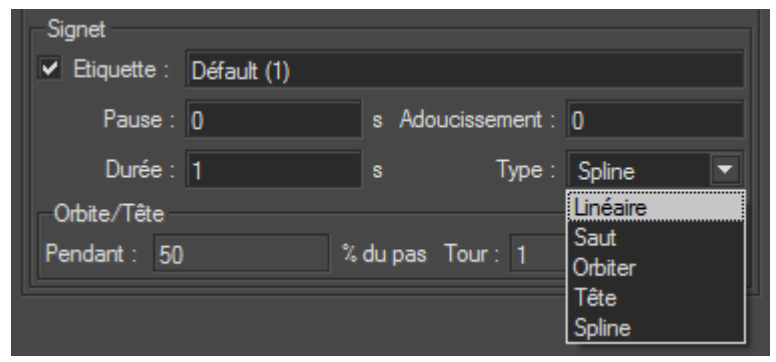

#### **ASTUCE**

Ω

Plusieurs types de parcours peuvent être paramétrés dans la sous-boîte Signet.

# **Éditeur d'objets VR**

Accès : menu *Éditeurs* > *Objet VR*

<span id="page-38-0"></span>L'*Éditeur d'objets VR* produit une image 3D du produit. Dans cette image 3D, la caméra est fixe. L'objet est posé sur un plateau qui tourne à intervalles de temps réguliers. Vous pouvez ainsi inspecter l'objet sous toutes ses coutures, avec la possibilité de zoomer sur un détail.

Une fois les paramètres désirés indiqués, le bouton *Rendre* lance la génération des images qui constituent l'objet VR.

### **ASTUCE**

Pendant le rendu des images, une boîte de dialogue de progression du rendu des fichiers de l'objet VR s'affiche. Vous pouvez à tout moment suspendre la progression en cliquant sur le bouton *Pause* ou l'annuler en cliquant sur le bouton *Annuler*. Si vous avez suspendu le rendu, redémarrez-le avec le bouton *Reprendre*.

Le bouton *Visualiseur* en bas de cette boîte de dialogue ouvre une fenêtre de visualisation de captures.

#### **Boîte Dimensions**

Les dimensions de l'objet à rendre sont renseignées dans la boîte *Dimensions*.

La liste déroulante *Format* donne accès aux tailles et formats les plus courants. Certains, comme *Défini par l'utilisateur*, permettent de fournir directement les valeurs des dimensions. Par défaut, le format *Défini par la vue* est proposé.

#### **Boîte Fichiers**

La boîte *Fichiers* rassemble les contrôles de la création de fichier d'objet VR.

Vous pouvez y établir :

- Le répertoire de sortie où le fichier d'image sera sauvegardé, ainsi que le nom du fichier et son extension ;
- Votre choix d'*Ouvrir le sélecteur de fichiers* ou non au moment du rendu. Lorsque l'option *Ouvrir le sélecteur de fichiers* est cochée, le fait de cliquer sur le bouton *Rendre* affiche la boîte de dialogue de choix de nom et type de fichier d'image. Par défaut, cette option est sélectionnée.

#### **ASTUCE** ೧

Les objets VR sont enregistrés par défaut dans le répertoire Snapshots.

Pour changer le type de fichier qui sera généré, changez l'extension du nom de fichier. Les types de fichier pris en charge sont les suivants :

- .jpg
- .png
- .bmp
- .tif
- .exr
- hdr
- <span id="page-39-0"></span>• .psd
- Votre choix de *Confirmer l'écrasement* ou non au moment du rendu. Lorsque *Confirmer l'écrasement* est sélectionné, si un fichier avec un nom identique est détecté, votre confirmation sera demandée avant de le remplacer par le fichier en cours de création. Par défaut, cette option est sélectionnée.
- La configuration de la compression. Glissez le curseur de la *Compression d'images pour les objets VR et les panoramas cubiques* pour définir la compression. Plus la valeur est importante, meilleure est la qualité.

#### **Boîte Moteur de rendu**

Le bouton *Configurer* dans la boîte *Moteur de rendu* ouvre la fenêtre *Paramètres OpenGL*.

Choisissez d'appliquer ou non :

- l'*anticrénelage* ;
- les *mipmaps* ;
- les *réflexions de miroirs* ;
- le *fond transparent*.

Choisissez le niveau de *suréchantillonnage* de la liste déroulante.

Utilisez le curseur glissant pour définir le niveau de *filtrage anisotrope spéculaire*.

Cliquez sur le bouton *OK* pour sauvegarder vos changements.

#### **Boîte Capture**

La case *Visionneuse* dans la même boîte ouvre automatiquement la fenêtre de visualisation de captures pendant le rendu lorsqu'elle est cochée.

### **Boîte Informations de rendu interne**

La boîte *Informations de rendu interne* récapitule certains des paramètres. Les informations applicables d'entre les suivantes sont affichées :

- *Largeur* d'image en pixels ;
- *Hauteur* d'image en pixels ;
- Nombre d'*Images* à générer ;
- *Passe* ;
- *Échantillonnage* ;
- *Mémoire*.

#### **Prévisualiser l'image**

La boîte *Prévisualiser l'image* vous permet de prévisualiser chaque trame du chemin de la caméra autour de l'objet en faisant défiler le curseur de lecture.

Cette prévisualisation permet de vérifier le point de vue. Par défaut, le produit est vu dans un champ très large. Vous pouvez modifier le point de vue à tout moment, soit dans la vue active, soit avec les outils de la boîte [Chemin de caméra \[41\].](#page-40-0) Pour appliquer une modification à votre point de vue, cliquez sur le bouton *Modifier* de la boîte *Chemin de caméra*.

### <span id="page-40-0"></span>**Boîte Chemin de caméra**

La boîte *Chemin de caméra* définit la position et le chemin de la caméra.

Pour créer un objet VR, une série d'images est générée, dans laquelle chaque image est prise depuis un point sur un cercle autour d'un point central. Les valeurs *Centre* servent à positionner ce point central par rapport à l'origine du repère. La valeur *Rayon* établit la distance entre la caméra et ce point central.

La valeur en degrés du *FovY* fournit le champ de vue vertical.

Si vous avez fait des modifications, cliquez sur le bouton *Mémoriser* pour valider et appliquer ces paramètres.

#### **Paramètres d'objet VR**

Les paramètres d'objet VR sont modifiables :

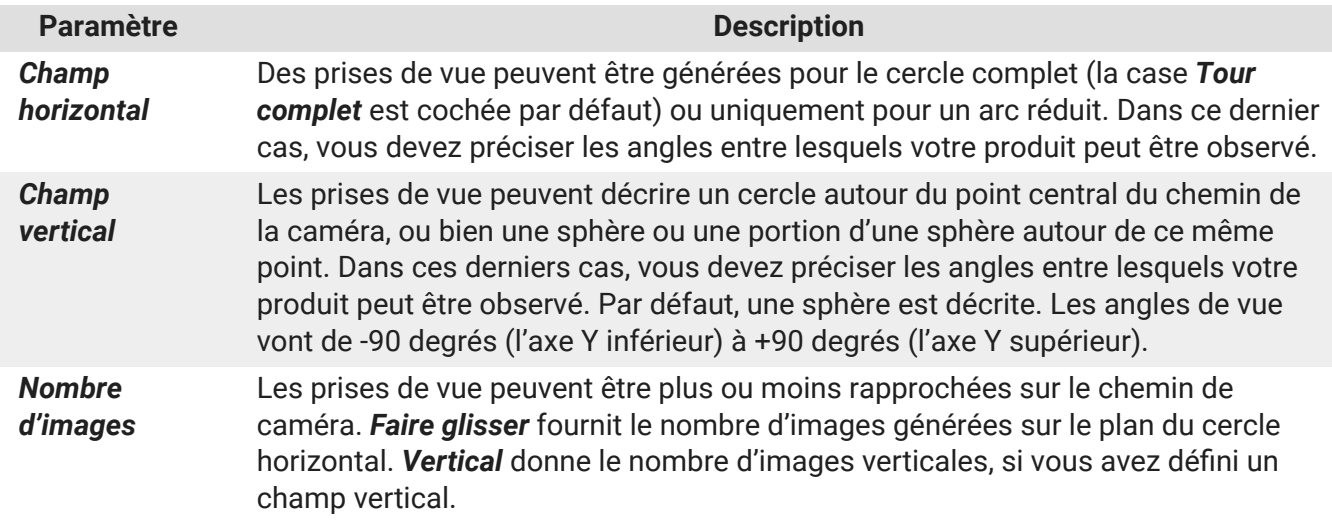

## **Éditeur de panoramas VR cubiques**

Accès : menu *Éditeurs* > *Panorama VR cubique*

L'éditeur *Panoramas VR cubiques* produit une image 3D du produit dans un espace 3D. Il crée un espace de visionnement cubique qui donne la sensation à l'observateur d'être dans l'espace 3D du produit.

Une fois les paramètres désirés indiqués, le bouton *Rendre* lance la génération des images qui constituent le panorama VR cubique.

#### **ASTUCE**

Pendant le rendu des images, une boîte de dialogue de progression du rendu des fichiers du panorama VR cubique s'affiche. Vous pouvez à tout moment suspendre la progression en cliquant sur le bouton *Pause* ou l'annuler en cliquant sur le bouton *Annuler*. Si vous avez suspendu le rendu, redémarrez-le avec le bouton *Reprendre*.

Le bouton *Visualiseur* en bas de cette boîte de dialogue ouvre une fenêtre de visualisation de captures.

#### <span id="page-41-0"></span>**Boîte Dimensions**

Les dimensions en pixels du panorama à rendre sont renseignées dans la boîte *Dimensions*.

#### **Boîte Fichiers**

La boîte *Fichiers* rassemble les contrôles de la création de fichier d'objet VR.

Vous pouvez y établir :

- Le répertoire de sortie où le fichier d'image sera sauvegardé, ainsi que le nom du fichier et son extension ;
- Votre choix d'*Ouvrir le sélecteur de fichiers* ou non au moment du rendu. Lorsque l'option *Ouvrir le sélecteur de fichiers* est cochée, le fait de cliquer sur le bouton *Rendre* affiche la boîte de dialogue de choix de nom et type de fichier d'image. Par défaut, cette option est sélectionnée.

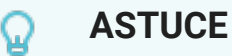

Les objets VR sont enregistrés par défaut dans le répertoire Snapshots.

Pour changer le type de fichier qui sera généré, changez l'extension du nom de fichier. Les types de fichier pris en charge sont les suivants :

- .jpg
- .png
- .bmp
- .tif
- .exr
- .hdr
- .psd
- Votre choix de *Confirmer l'écrasement* ou non au moment du rendu. Lorsque *Confirmer l'écrasement* est sélectionné, si un fichier avec un nom identique est détecté, votre confirmation sera demandée avant de le remplacer par le fichier en cours de création. Par défaut, cette option est sélectionnée.
- La configuration de la compression. Glissez le curseur de la *Compression d'images pour les objets VR et les panoramas cubiques* pour définir la compression. Plus la valeur est importante, meilleure est la qualité.

#### **Boîte Moteur de rendu**

Le bouton *Configurer* dans la boîte *Moteur de rendu* ouvre la fenêtre *Paramètres OpenGL*.

Choisissez d'appliquer ou non :

- l'*anticrénelage* ;
- les *mipmaps* ;
- les *réflexions de miroirs* ;
- le *fond transparent*.

Choisissez le niveau de *suréchantillonnage* de la liste déroulante.

<span id="page-42-0"></span>Utilisez le curseur glissant pour définir le niveau de *filtrage anisotrope spéculaire*.

Cliquez sur le bouton *OK* pour sauvegarder vos changements.

#### **Boîte Capture**

La case *Visionneuse* dans la boîte *Capture* ouvre automatiquement la fenêtre de visualisation de captures pendant le rendu lorsqu'elle est cochée.

Cliquez sur *Arrière-plan* pour ouvrir le sélecteur de couleur. La couleur définie sera utilisée comme arrière-plan dans le rendu.

#### **Boîte Informations de rendu interne**

La boîte *Informations de rendu interne* récapitule certains des paramètres. Les informations applicables d'entre les suivantes sont affichées :

- *Largeur* d'image en pixels ;
- *Hauteur* d'image en pixels ;
- *Passe* ;
- *Échantillonnage* ;
- *Mémoire*.

# <span id="page-43-0"></span>**CAMÉRAS FAVORITES**

Accès : menu *Produit* > *Rappeler caméra favorite…*

Les caméras favorites établies dans Patchwork 3D Design ou Patchwork 3D Engineering sont disponibles dans Patchwork Explorer. Les options *Rappeler caméra favorite…* rechargent les paramètres de la caméra dans la vue active.

Les caméras favorites sont également utilisées dans l'onglet [Caméras \[21\]](#page-20-0) de l'éditeur *Gestion de produit*.